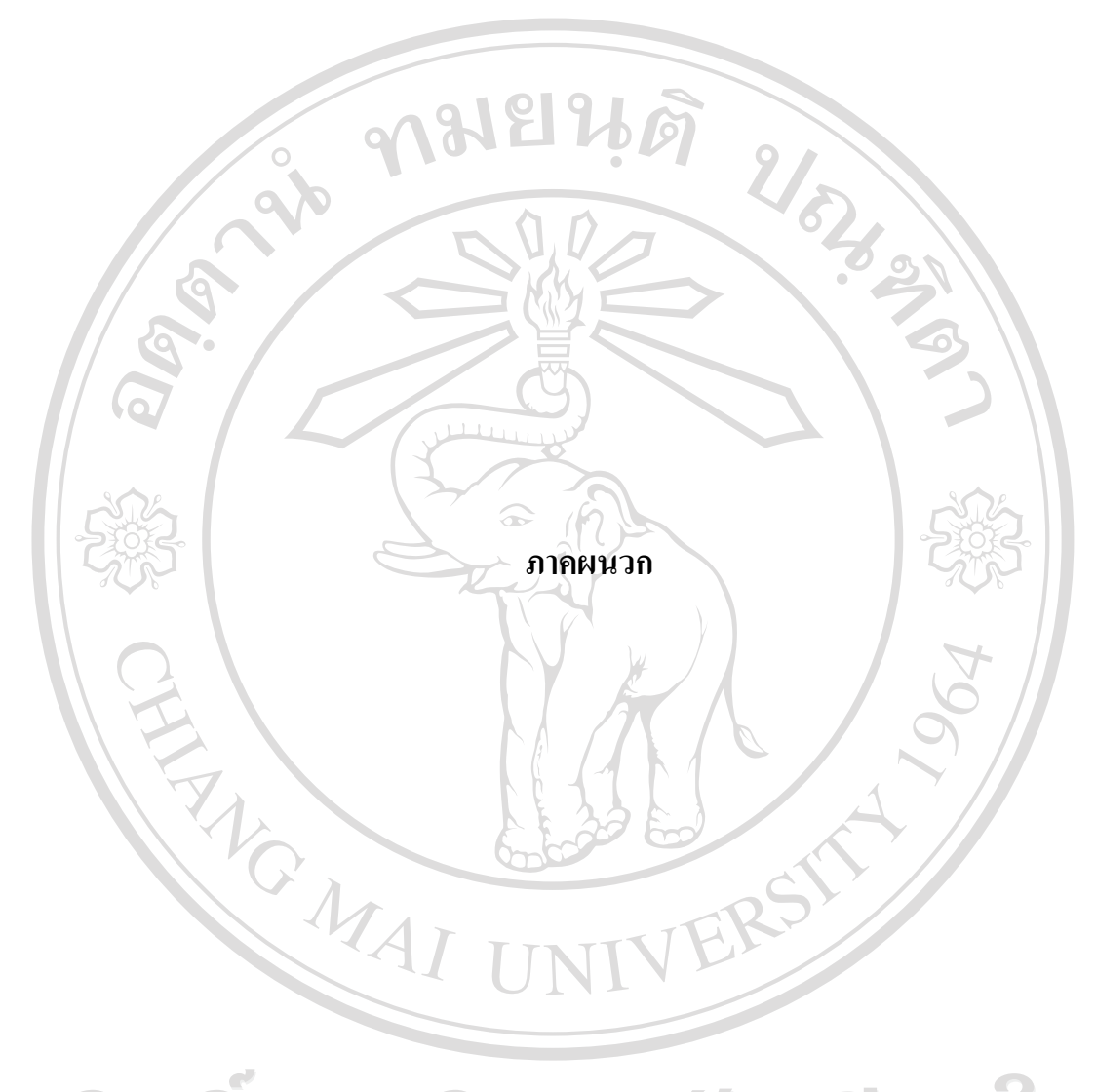

ลิขสิทธิ์มหาวิทยาลัยเชียงใหม Copyright<sup>©</sup> by Chiang Mai University All rights reserved

#### **ภาคผนวกก**

#### **คูม อการติดตั้งและการสํารองฐานขอมูล ื**

191

ระบบสารสนเทศเพื่องานซอมบํารุงรักษาคอมพิวเตอรและระบบเครือขายพัฒนาขึ้นดวย โปรแกรมภาษาพีเอชพี (PHP) เวอรชั่น 4.4.3 และระบบฐานขอมูลมายเอสคิวแอล (MySQL) เวอร ชั่น 5.0.32 และทํางานผานโปรแกรมอาพาเชเว็บเซิรฟเวอร (Apache Web Server) เวอรชั่น 2.2.9 ทั้งหมดทํางานบนระบบปฏิบัติการลีนุกซ (Linux) ซึ่งไดมีการติดตั้งอยูบนเครื่องแมขายที่ใหบริการ ึ ของคณะวิศวกรรมศาสตร์ มหาวิทยาลัยเชียงใหม่อยู่แล้ว ในคู่มือนี้จึงได้นำเสนอเฉพาะในส่วนของ การติดตั้งฐานขอมูลและโปรแกรม

### **ก.1 การติดตั้งฐานขอมูล**

ระบบฐานขอมูลที่ใชในการพัฒนาระบบนี้ใชประเภทฐานขอมูลแบบ MyISAM โดยตั้งคา ชุดอักษรใช้ Latin1 และ Collation ใช้ latin1 swedish ci ในการติดตั้งระบบฐานข้อมูลใช้ชื่อ ฐานขอมูล "eit-mis" และใชเครื่องมือบริหารจัดการฐานขอมูล phpMyAdmin เวอรชั่น 2.5.7 ในการ เตรียมฐานขอมูล

ขั้นตอนการติดตั้งระบบฐานขอมูล eit-mis สามารถอธิบายไดดังนี้

(1) ติดตอผูดูแลระบบฐานขอมูลใหทําการสรางฐานบัญชีรายชื่อผูใชงานฐานขอมูล MySQL

(2) เปดโปรแกรม phpMyAdmin ทําการล็อกอินเขาสูระบบ โดยปอนชื่อผูใชงานและ รหัสผานตามที่ผูดูแลระบบกําหนดให

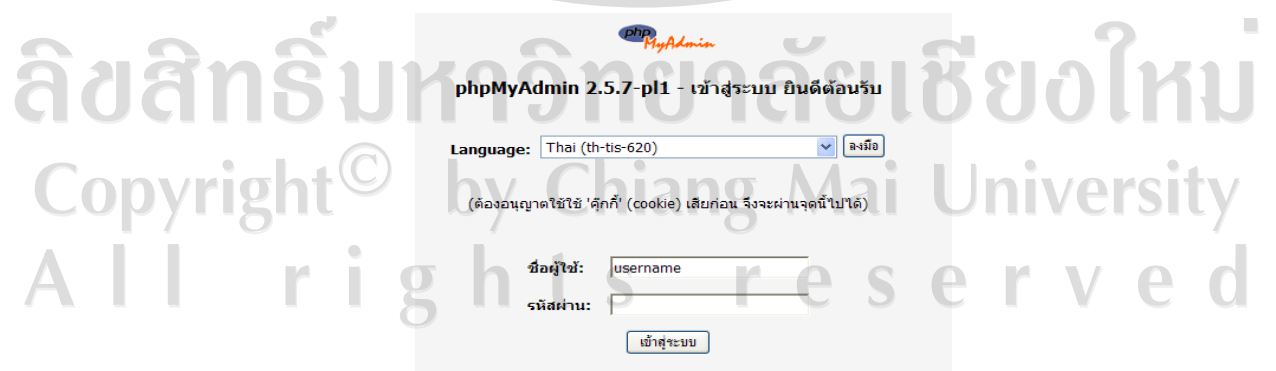

รูป ก.1 หนาจอล็อกอินโปแกรมพีเอชพีมายแอดมนิ (phpMyAdmin)

(3) เมื่อเข้าสู่ระบบได้สำเร็จจะแสดงหน้าจอดังรูป ก.2

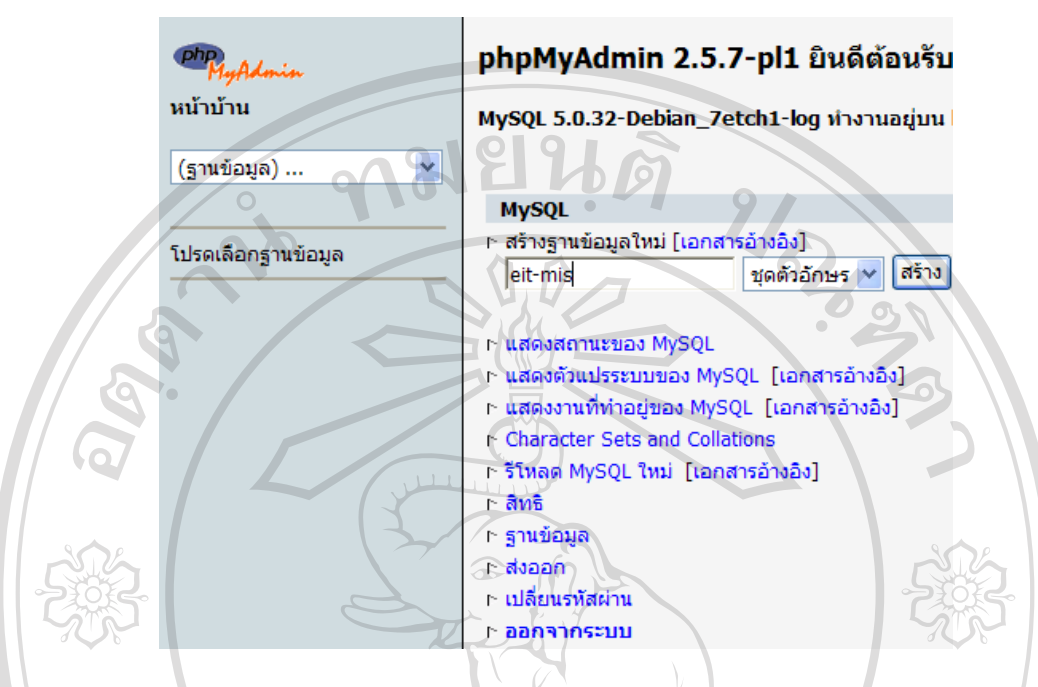

รูป ก.2 หน้าจอแสดงการสร้างฐานข้อมูล

(4) ทําการสรางฐานขอมูลชื่อ "eit-mis" โดยระบุชื่อฐานขอมูลในชอง สรางฐานขอมูลใหม แล้วเลือกป่ม "สร้าง"

(5) เมื่อสรางฐานขอมูลสําเร็จจะปรากฎรายชื่อฐานขอมูลที่สรางเสร็จแลวแสดงหนาจอดังรูป

```
ก.3
```
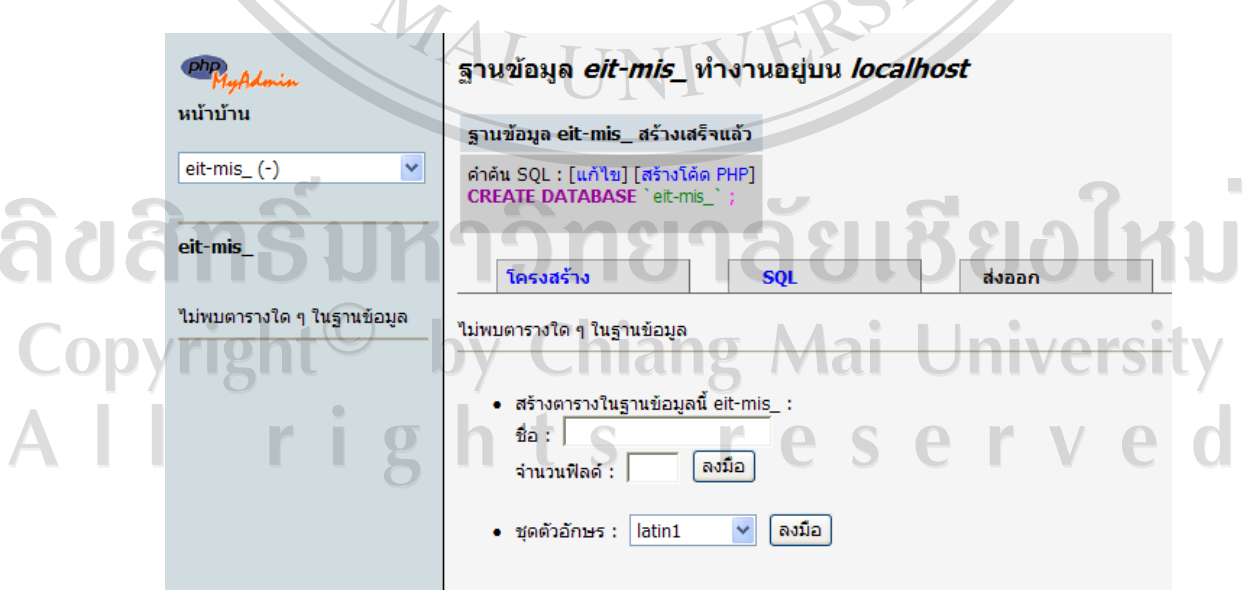

รูปที่ ก.3 หน้าจอแสดงผลการสร้างฐานข้อมูล

(6) จากนั้นทําการนําเขาสคริปสรางฐานขอมูล "eit-mis.sql" โดยเลือกเมนู "SQL" จะแสดง หน้าจอดังรูป ก.4

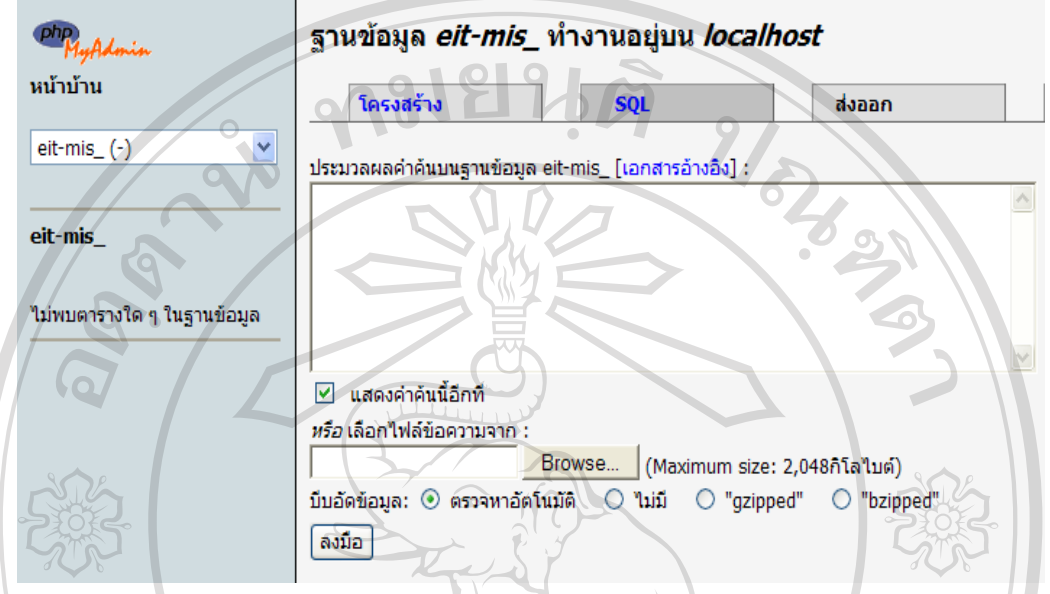

รูป ก.4 หนาจอนําเขาสคริปสรางฐานขอมูล

(7) เลือกปุม "Browse" จะปรากฎหนาตางเลือกไฟลดังรูป ก.5 ทําการเลือกสคริปสราง ฐานขอมูลในที่เก็บไฟลชื่อไฟล "eit-mis.sql" แลวเลือก "Open"

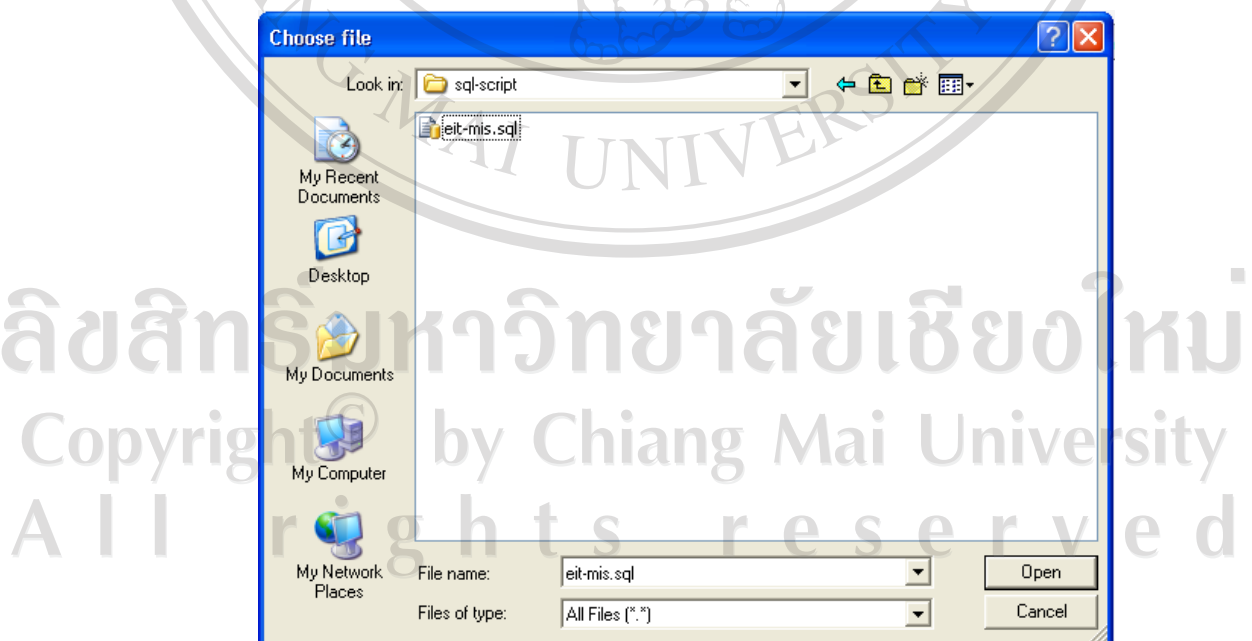

รูป ก.5 หน้าต่างเลือกไฟล์

(8) เลือก "ตกลง" เพื่อสั่งให้ฐานข้อมูลทำการสร้างตามรางฐานข้อมูล และเมื่อสร้างฐานข้อมูล เสร็จสมบูรณแลวจะแสดงรายการตารางในหนาจอดังรูป ก.6

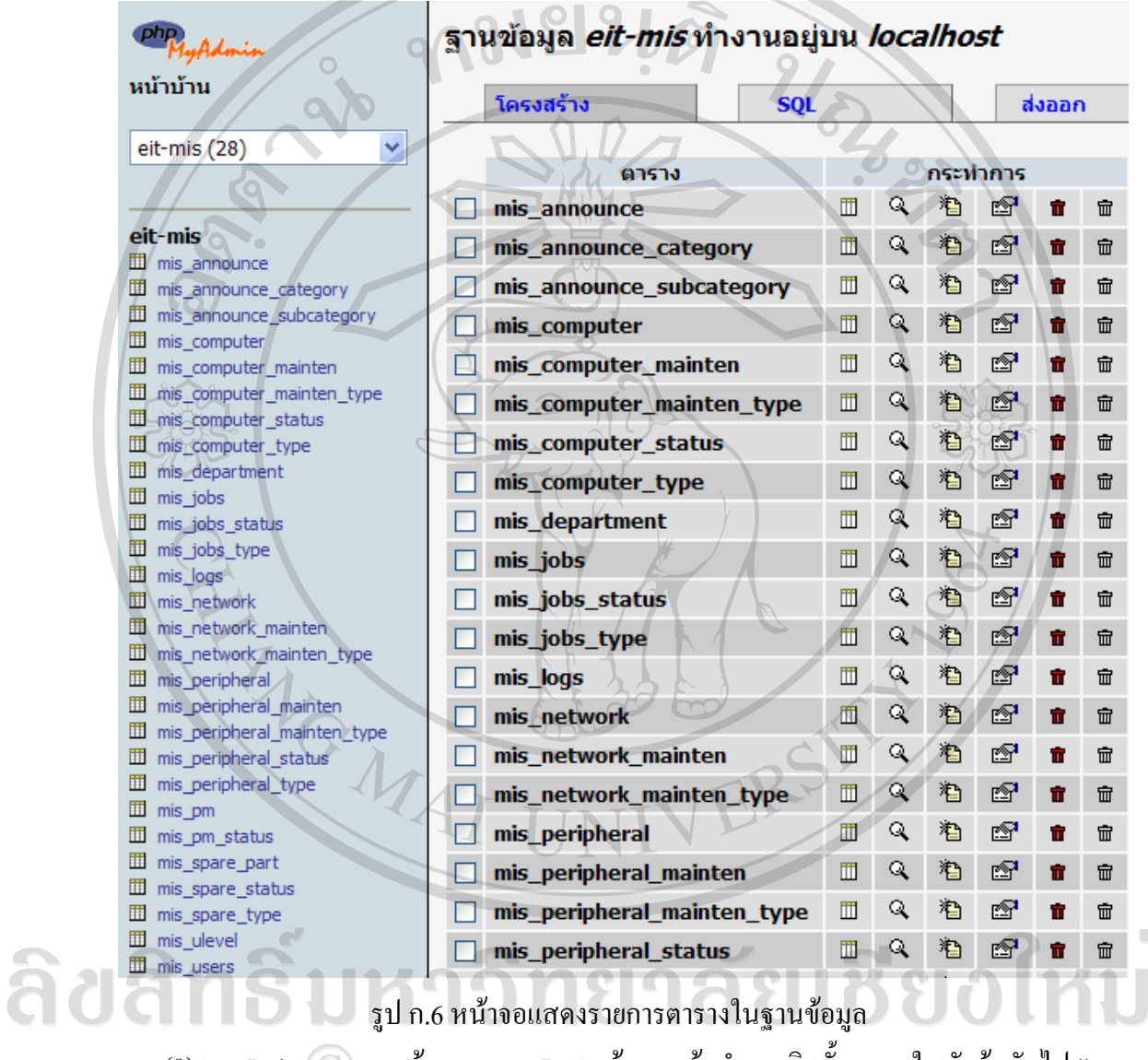

(9) ตรวจสอบความถูกต้องของตารางฐานข้อมูลแล้วทำการติดตั้งระบบในหัวข้อถัดไป "การ

ติดตั้งโปรแกรม"

# **ก.2 การติดตั้งโปรแกรม**

การติดตั้งโปรแกรมระบบสามารถทําไดโดยใชโปรแกรมสงขอมูลวินเอสซีพี (WinSCP) หรืออาจใช้โปรแกรมประเภทส่งข้อมูล (File Transfer Protocol) อื่นๆ ทำการย้ายข้อมูลไฟล์ต้นฉบับ ไปติดตั้งยังที่เก็บบนเครื่องแมขายที่มีการเตรียมระบบฐานขอมูลไวแลว

(1) เปิดโปรแกรมวินเอสซีพีจะแสดงหน้าจอดังรูป ก.7 ทำการระบุ ไอพีหรือชื่อเครื่องแม่ข่าย (Hostname) ชื่อผูใชงานในการเขาเครื่องแมขาย (User name) รหัสผาน (Password) และเลือก ประเภทการส่งข้อมูล (File protocol) เป็น "FTP" จากนั้นเลือก "Login" เพื่อทำการเข้าสู่ที่เก็บไฟล์ บนเครื่องแมขาย

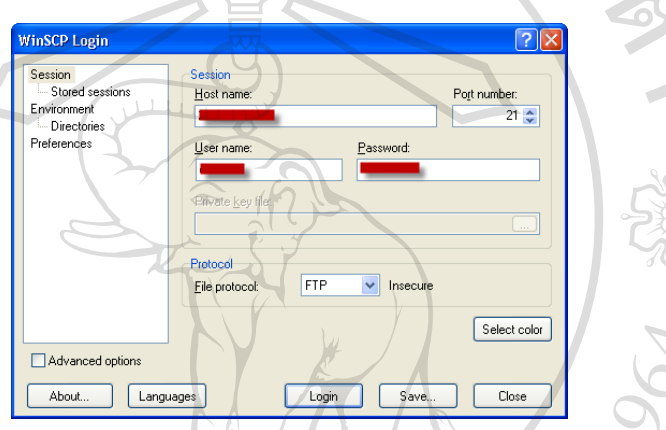

# รูป ก.7 หนาจอแสดงหนาตางโปรแกรมวินเอสซีพี (WinSCP)

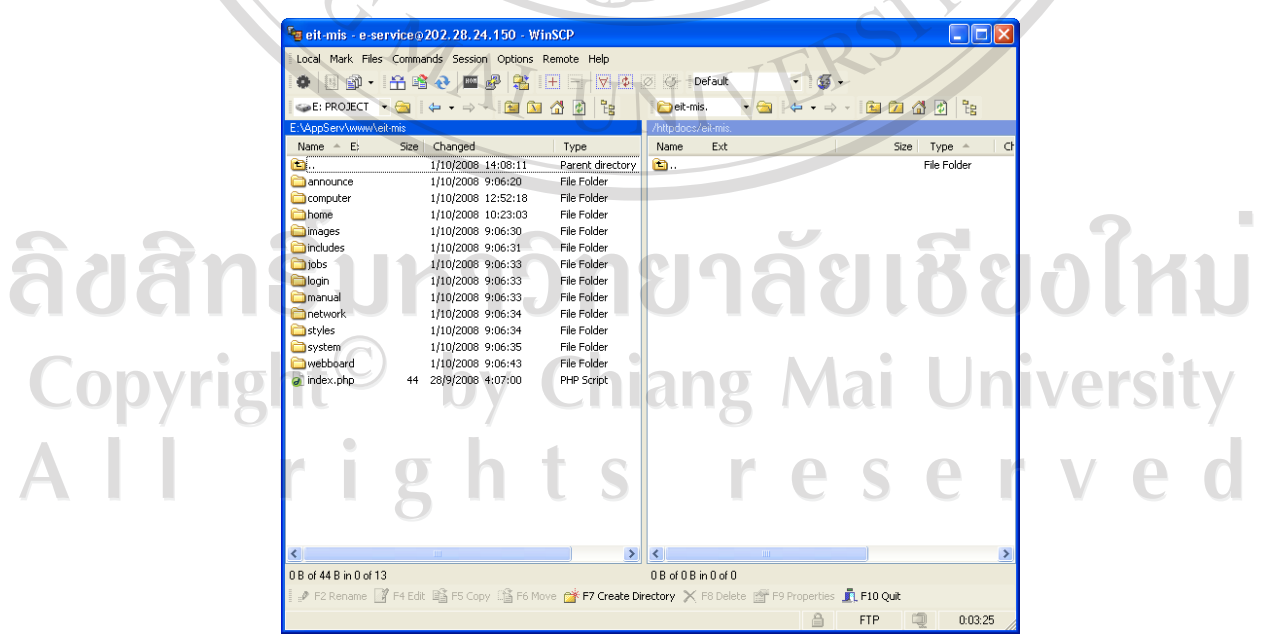

รูป ก.8 หน้าจอโปรแกรมเมื่อทำการเข้าสู่ระบบได้สำเร็จ

(2) เมื่อเข้าสู่ที่เก็บไฟล์ในเครื่องแม่ข่ายสำเร็จโปรแกรมจะแสดงหน้าจอดังรูป ก.8 ด้านซ้ายมือ จะเปนรายการไฟลและไดเรเทอรี่ (Directory) ของเครื่องลูกขาย (Client) ที่เก็บไฟลโปรแกรม ้ต้นฉบับ และด้านขวามือจะเป็นรายการไฟล์และไดเรเทอรี่ที่เก็บไฟล์บนเครื่องแม่ข่าย (Server) ให้ผู้ ติดตั้งเลือกที่เก็บไฟลในเครื่องลูกขายที่และบนเครื่องแมขายใหถูกตอง

(3) ก่อนการส่งข้อมูลขึ้นไปยังเครื่องแม่ข่ายจะต้องทำการแก้ไขไฟล์ต้นฉบับการตั้งค่าระบบ (Configuration file) ใหผูติดตั้งใชโปรแกรมแกไขขอความ (Text Editor) ทําการเปดไฟล "config.inc.php" ที่เก็บอยู่ในไดเร็กเทอรี่ "includes" บนเครื่องลูกข่ายทำการแก้ไขค่าตัวแปรต่างๆ ตอไปนี้ใหตรงกับความเปนจริงแสดงตัวอยางตามรูป ก.9

\$msyql\_server ระบุชื่อหรือไอพีดาตาเบสเซิรฟเวอร (Database Server) โดยปกติ หากโปรแกรมและระบบฐานข้อมูลอยู่บนเครื่องเดียวกันให้กำหนด เปน "localhost"

- $\,$ \$msval\_db ระบุชื่อฐานข้อมูลในคู่มือฉบับนี้ระบเป็น "eit-mis"
- \$msyql\_login ระบุชื่อผู้ใช้งานฐานข้อมูลที่ผู้ดูและระบบกำหนดให้
- \$msyql\_password ระบุรหัสผานผูใชงานฐานขอมูล
- เมื่อทำการแก้ไขข้อมูลเสร็จแล้วให้ทำการบันทึกค่า (Save) แล้วออกจากโปรแกรม

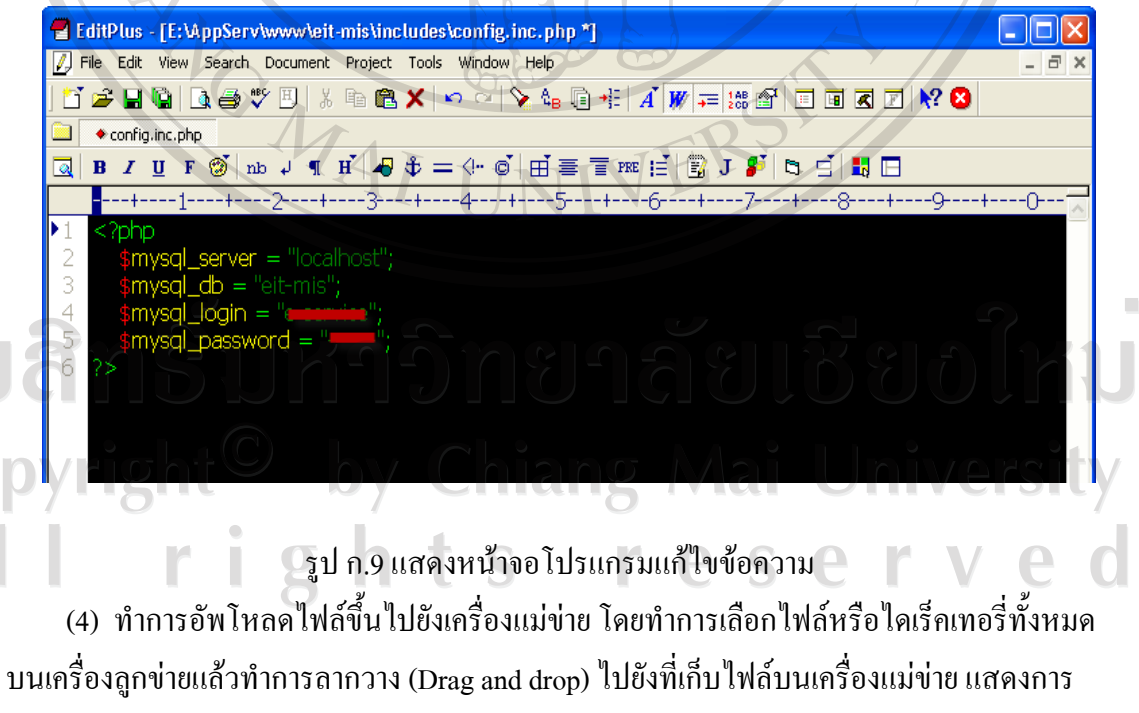

ทํางานดังรูป ก.10

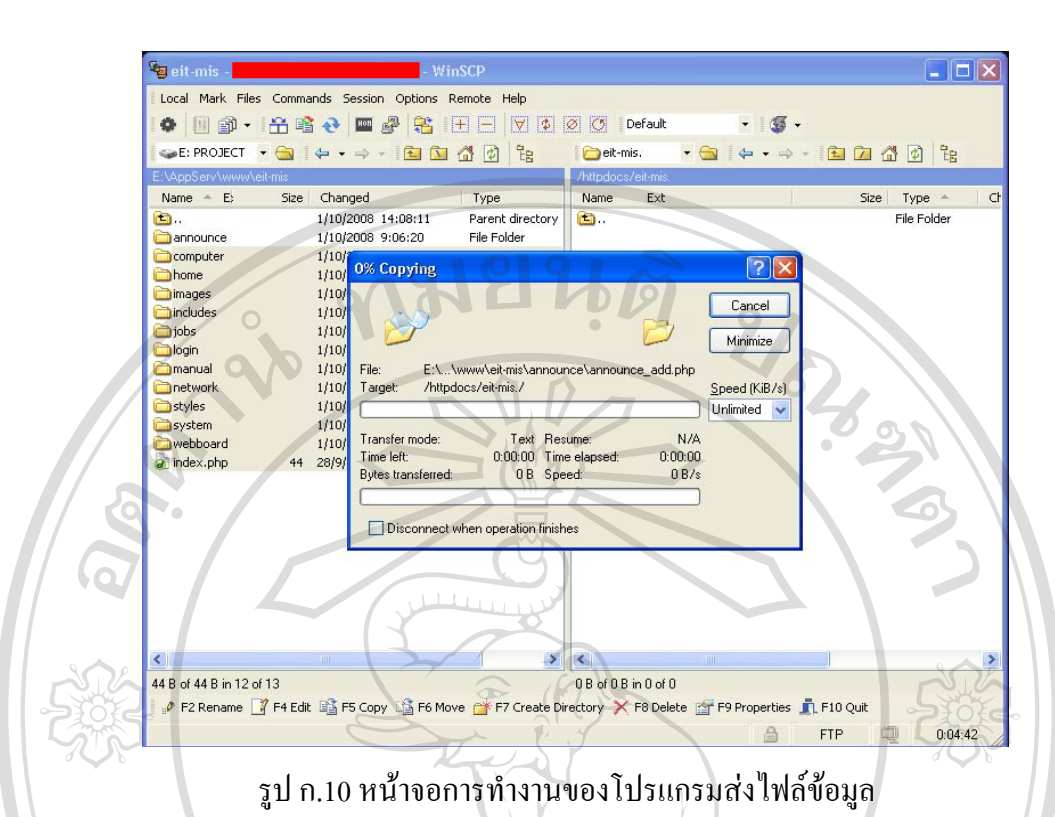

(5) รอจนกระทั่งการสงไฟลเสร็จสมบูรณอาจใชเวลามากหรือนอยขึ้นอยูกับสภาพการจราจร ขอมูลของระบบเครือขาย

(6) ทำการทดสอบเรียกใช้โปรแกรม "ระบบสารสนเทศงานซ่อมบำรุงรักษาคอมพิวเตอร์และ ระบบเครือขาย" โดยใชโปรแกรมเว็บบราวซเซอร (Web browser) เรียกไปยังที่อยูของระบบบน เครื่องแมขาย หากติดตั้งโปรแกรมไดถูกตองและสมบูรณจะแสดงหนาแรกของระบบดังรูป ก.11

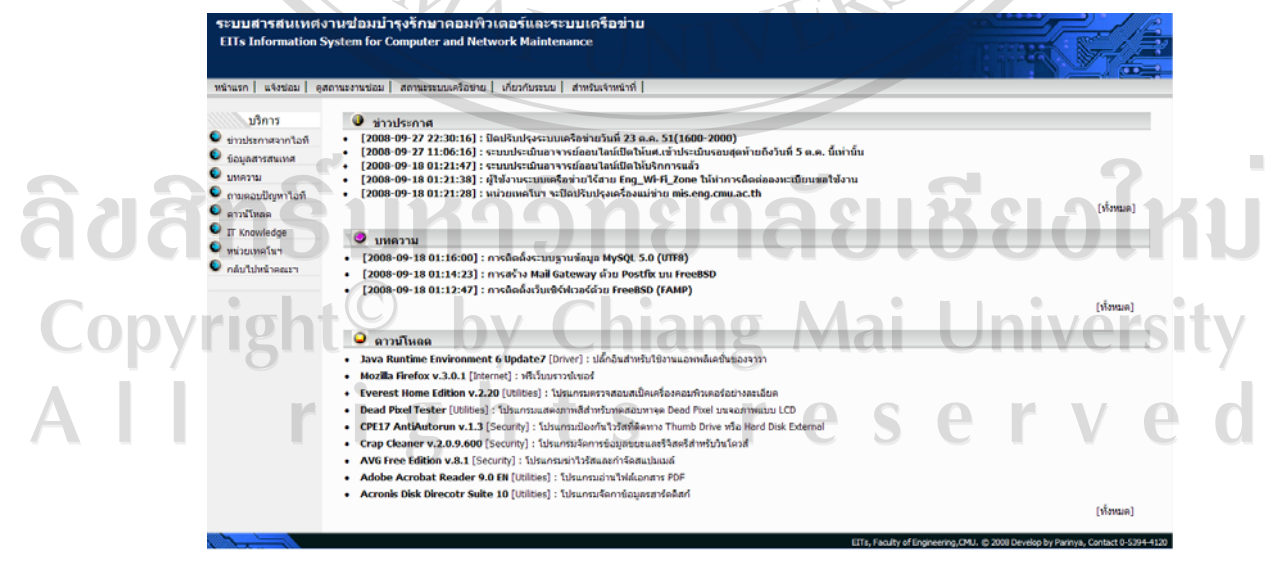

รูป ก.11 แสดงหน้าแรกระบบสารสนเทศเพื่อการจัดการงานซ่อมบำรุงรักษาคอมพิวเตอร์ และระบบเครือข่าย

80

**ก.3 การสํารองฐานขอมูล (Database Backup)** 

ึการสำรองข้อมูลระบบเพื่อป้องกันความเสียหายที่เกิดขึ้นกับฐานข้อมูล หรือนำข้อมูลที่ได้ ทําการสํารองลาสุดกลับมาใชเพื่อใหเกิดความเสียหายของระบบนอยที่สุด สามารถทําไดโดยใช เครื่องมือบริหารจัดการฐานข้อมูล phpMyAdmin ที่ได้กล่าวมาแล้วในหัวข้อการติดตั้งฐานข้อมูล

โปรแกรม phpMyAdmin มีความสามารถในการสงออกขอมูลเพื่อทําการสํารองฐานขอมูล ใด้หลากหลายรูปแบบ แต่รูปแบบที่มีความสะดวกในการส่งออกและกู้กลับข้อมูลมาใช้ใหม่ ได้ อยางรวดเร็วไดแกรูปแบบไฟล SQL

ขั้นตอนการสํารองฐานขอมูลสามารถทําไดดังนี้

(1) เปดโปรแกรม phpMyAdmin ทําการล็อกอินเขาสูระบบฐานขอมูล

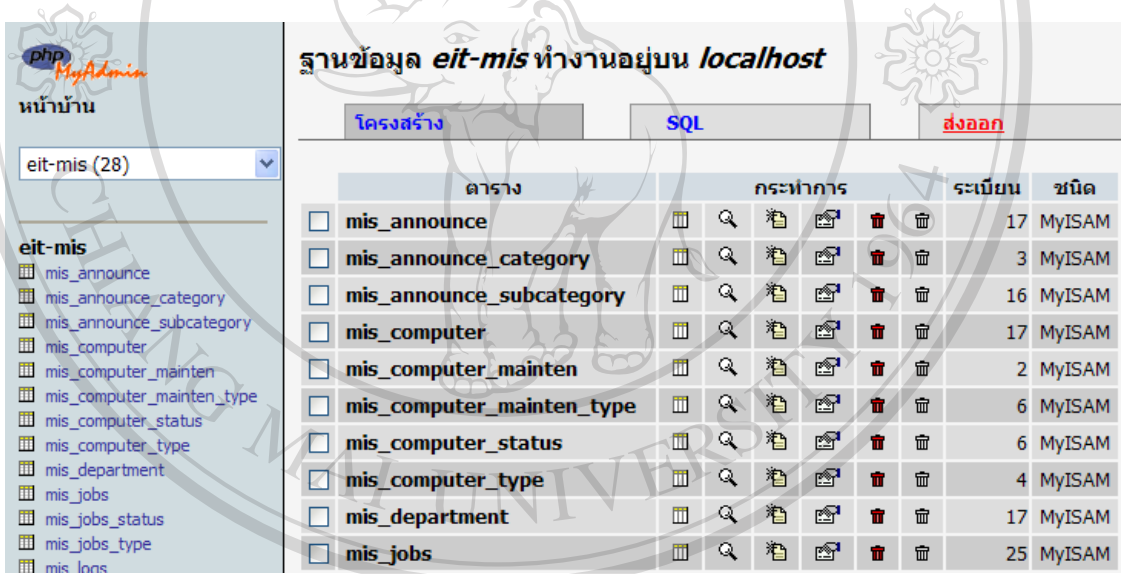

(2) เลือกฐานขอมูล eit-mis จะแสดงหนาจอดังรูป ก.12

รูป ก.12 หนาจอแสดงตารางฐานขอมูล

(3) เมื่อตองการสํารองฐานขอมูลใหเลือกเมนู "สงออก" เพื่อเขาสูหนาจอจัดการการสงออก

ขอมูลดังรูป ก.13

- (4) ให้กำหนดค่าในส่วนต่างๆ ของหน้าจอ "ส่งออก" ดังนี้
	- สวน "สงออก" ในกรณีที่ตองการสํารองฐานขอมูลทุกตารางในฐานขอมูลนี้เลือก "เลือกทั้งหมด" (1) หรืออาจเลือกเพียงบางสวนของฐานขอมูลได
	- กําหนดรูปแบบการสงออกเปนสคริป SQL (2)
	- กําหนดตัวเลือก SQL ทั้งโครงสราง (3) และขอมูล (4)
	- เลือกตัวเลือก "ส่งมาเป็นไฟล์" (5) พร้อมทั้งระบุรูปแบบของชื่อไฟล์ (6)

(5) เมื่อระบุข้อมูลในส่วนต่างๆ ครบถ้วนแล้วกดปุ่ม "ลงมือ" (7) โปรแกรมจะแสดงหน้าต่าง การดาวนโหลดไฟล SQL ดังรูป ก.14

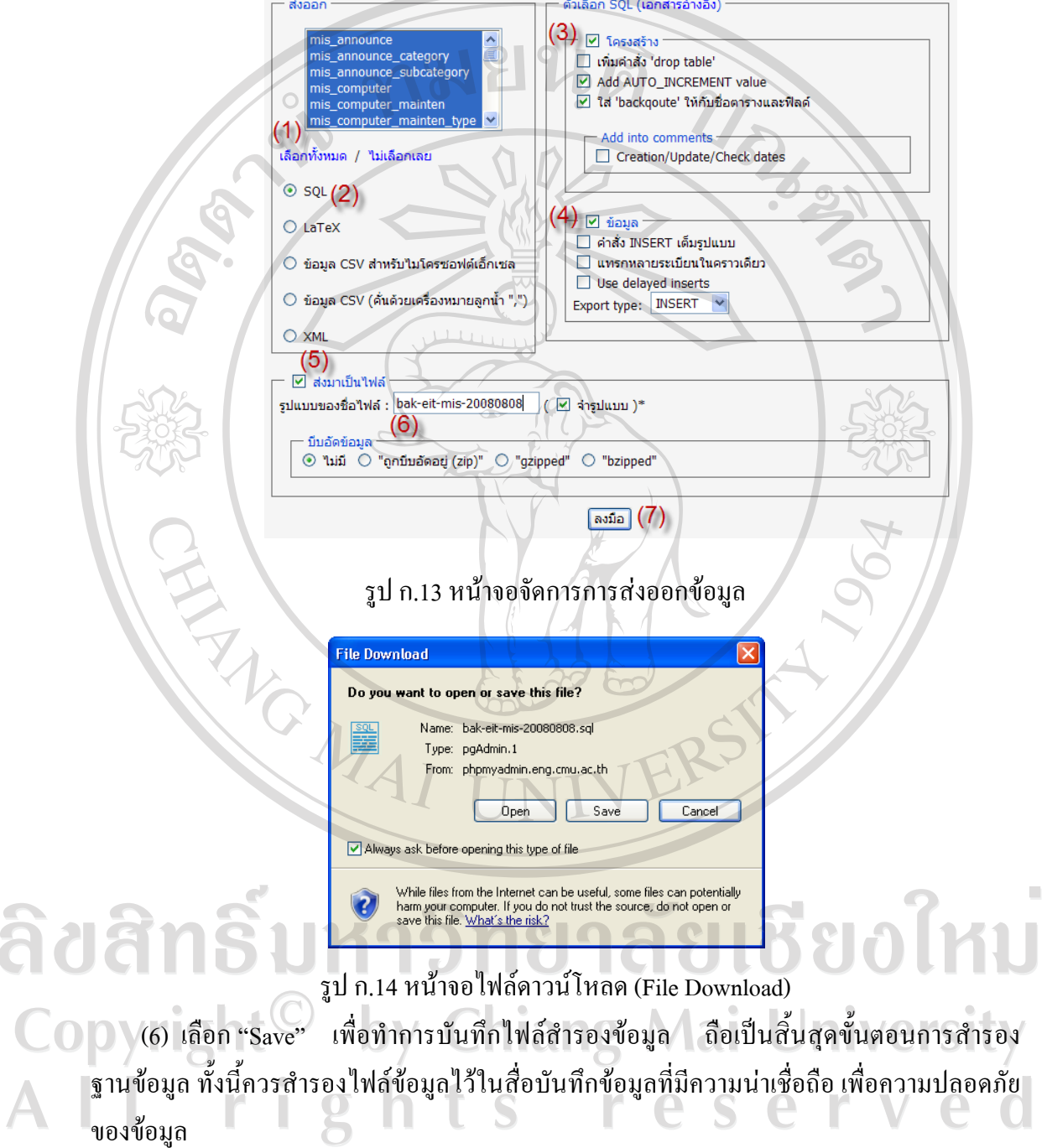

á

#### **ภาคผนวก ข**

# คู่มือการใช้งาน

#### ระบบสารสนเทศเพื่อการจัดการงานซ่อมบำรุงคอมพิวเตอร์และระบบเครือข่าย  $\ddot{\phantom{a}}$

ระบบสารสนเทศเพื่อการจัดการงานซอมบํารุงรักษาคอมพิวเตอรและระบบเครือขาย จัดทําขึ้นเพื่อบริหารจัดการงานซอมบํารุงรักษาคอมพิวเตอรและระบบเครือขาย สําหรับหนวย เทคโนโลยีการศึกษาและสารสนเทศคณะวิศวกรรมศาสตรมหาวิทยาลัยเชียงใหม ไดมีการบริหาร ้จัดการงานซ่อมบำรุงรักษา ให้มีประสิทธิภาพมากยิ่งขึ้น ซึ่งคู่มือนี้จัดทำขึ้นโดยแบ่งส่วนการใช้งาน ระบบเปน 3สวนดวยกัน คือ สวนของผูใชบริการ สวนผูปฏิบัติงาน และสวนผูดูแลระบบ ทั้งนี้ ระบบได้พัฒนาขึ้นในรูปแบบเว็บแอพพลิเคชั่น (Web Application) จึงสามารถเรียกใช้งานผ่าน โปรแกรมเว็บเบราเซอร

การเขาใชงานระบบสารสนเทศเพื่อการจัดการงานซอมบํารุงคอมพิวเตอรและระบบ เครือขาย ผูใชงานสามารถเขาสูระบบโดยกําหนดที่อยู URL ของเว็บเบราเซอรไปที่ http://eservice.eng.cmu.ac.th/eit-mis ดังรูป ข.1

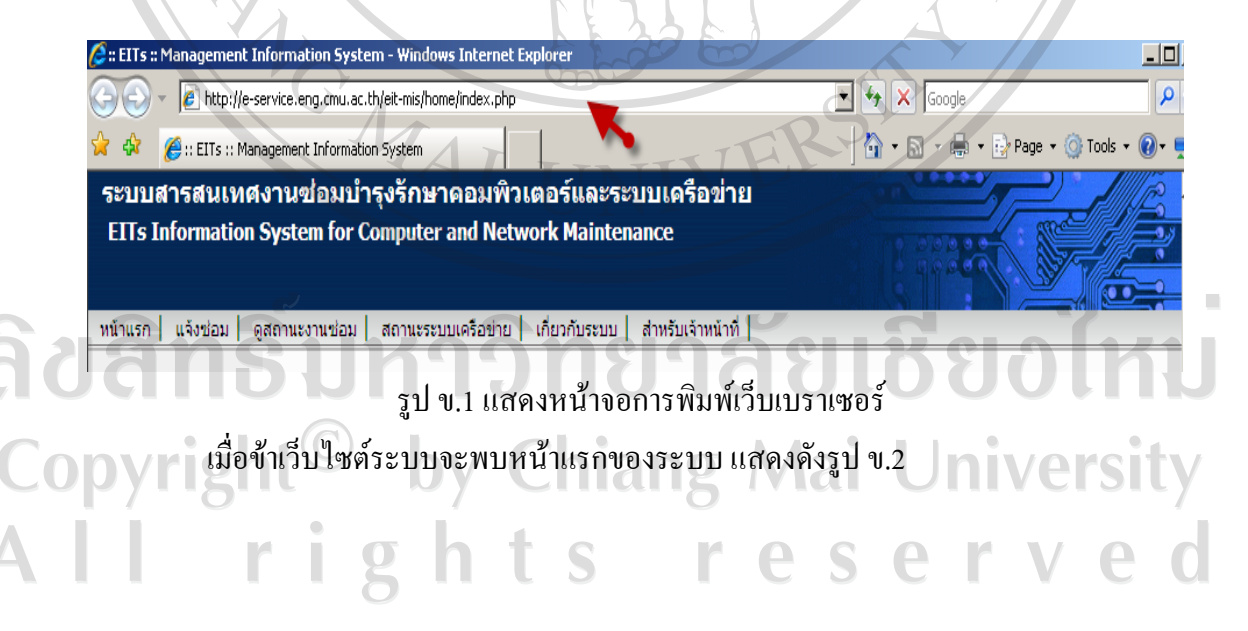

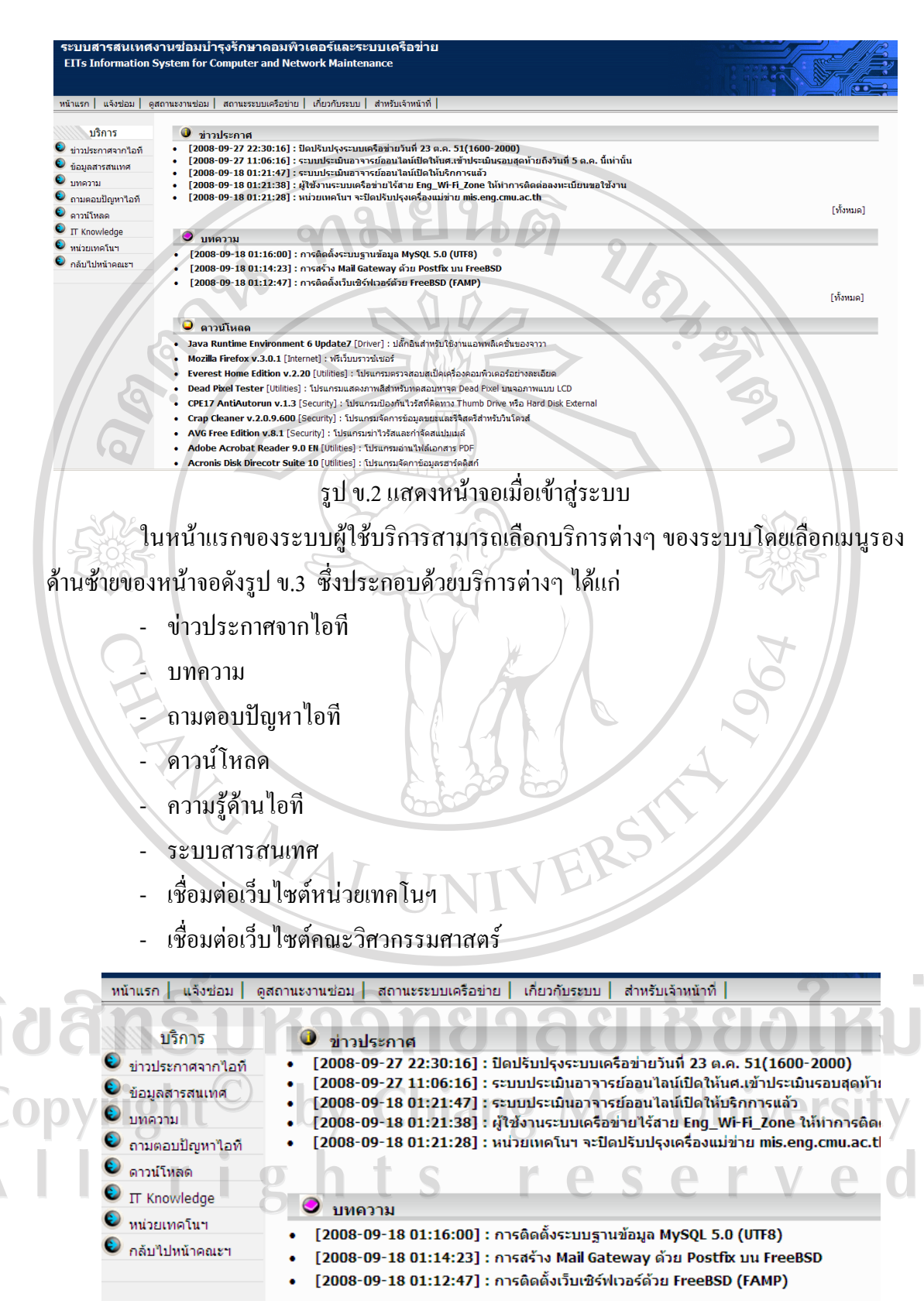

รูป ข.3 แสดงหน้าจอหน้าแรกส่วนผู้ใช้บริการ

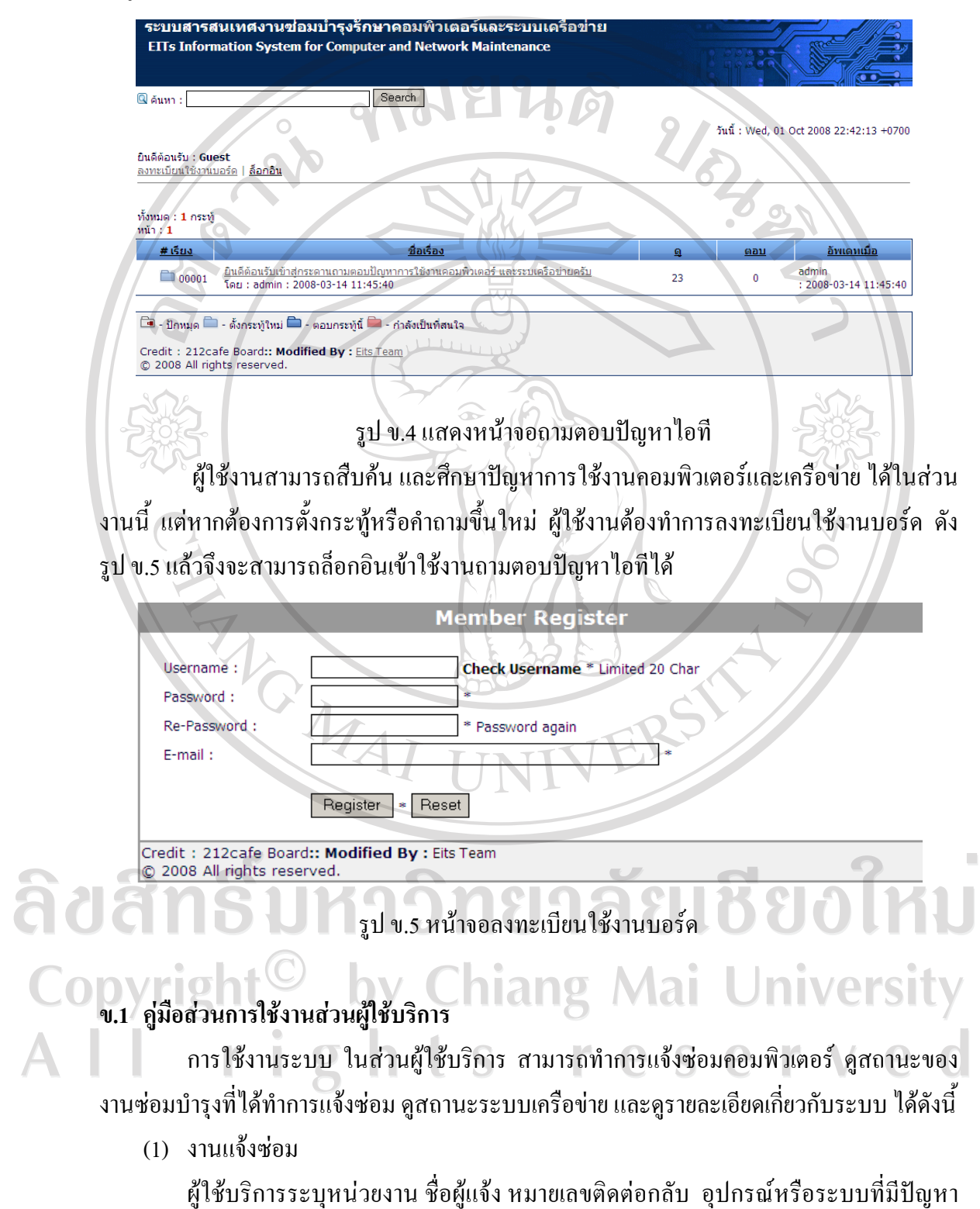

การใช้งานในส่วนถามตอบปัญหาไอที ให้คลิกที่เมนู ถามตอบปัญหาไอที จะพบหน้าจอ ดังรูป ข.4

ระบุรายละเอียดปญหา/อาการเสียใหละเอียดเทาที่สามารถชี้แจงไดเพื่อผูปฏิบัติงานซอมที่รับงานจะ

ไดวิเคราะหปญหาไดอยางรวดเร็วและชวยประหยัดเวลาในการแกไขปญหา/อาการเสีย ดังรูป ข.6 แล้วเลือก แจ้งชอม เพื่อรอให้ผู้ปฏิบัติงานซ่อมรับงานต่อไป

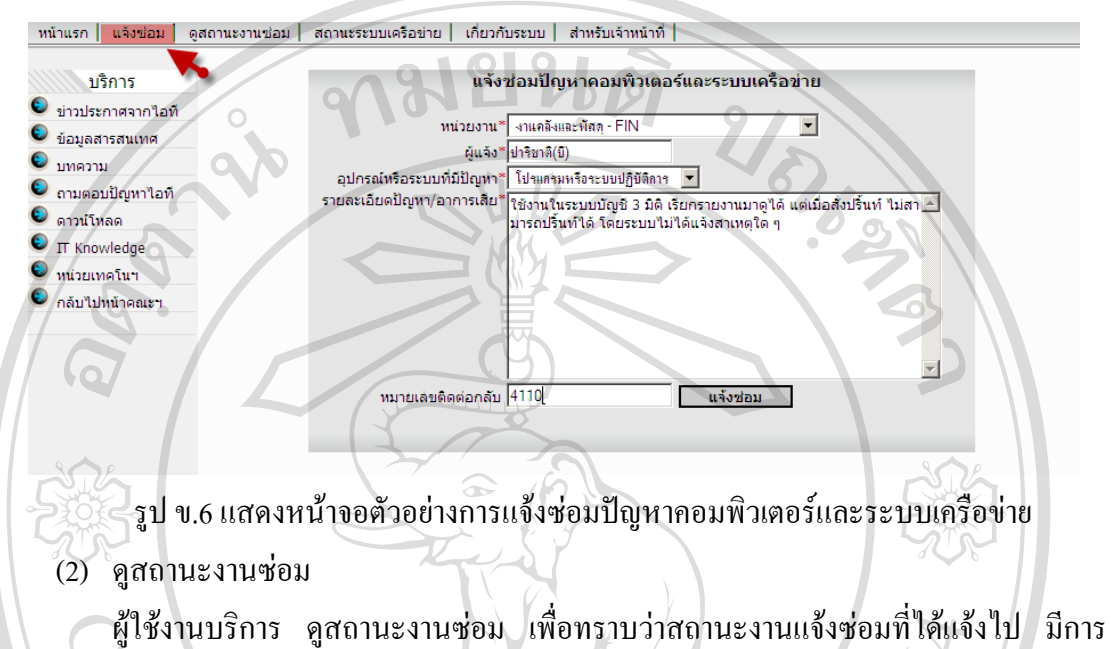

ดำเนินการต่อไปอย่างไร โดยจะมีการแจ้งสถานะ 3 สถานะด้วยกันคือ รอดำเนินการ กำลัง ดําเนินการ หรอดื ําเนินการแลว ดังรูป ข.7

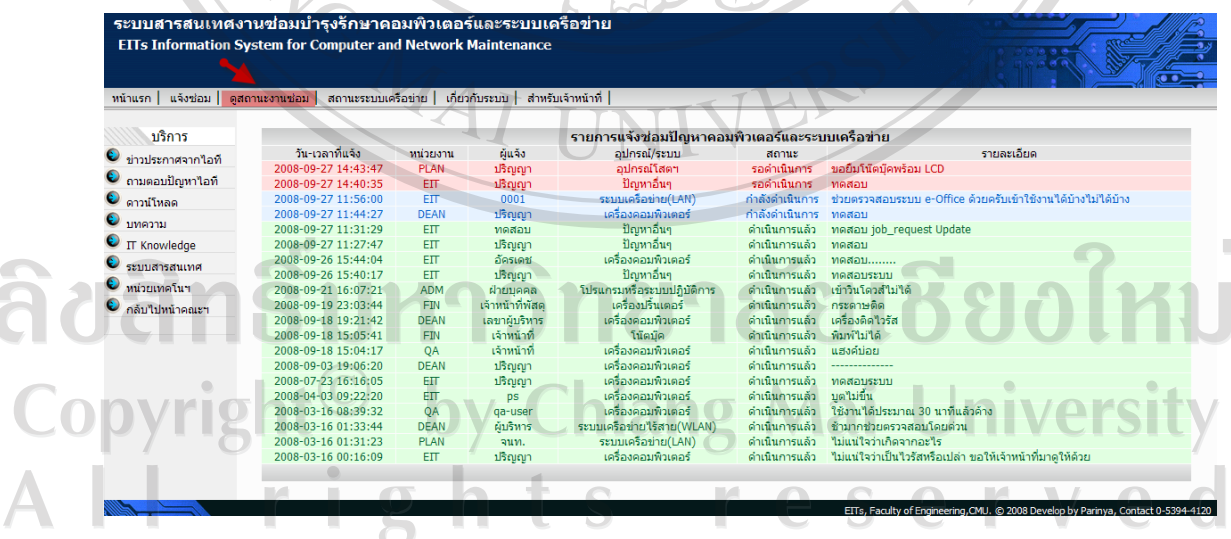

รูป ข.7 หนาจอรายการแจงซอมคอมพิวเตอรและระบบเครือขาย

(3) สถานะระบบเครือขาย

 $\overline{\phantom{a}}$ 

ผู้ใช้งานสามารถเข้าดูสถานะระบบเครือข่าย ได้เพื่อทราบว่าขณะนี้ระบบเครือข่ายของ หน่วยงานใดในคณะฯมีสถานะเป็นอย่างไร ซึ่งระบบฯ จะแจ้งสถานะ 3 สถานะ คังรูป ข.8 โดยใช้ เครื่องหมายดงนั ี้

- เครื่องหมายสีเขียว หมายถึง เครือขายทํางานปกติ - เครื่องหมายสสีม หมายถึง เครือขายทํางานชา - เครื่องหมายสแดง ี หมายถงึ เครือขายไมท ํางาน

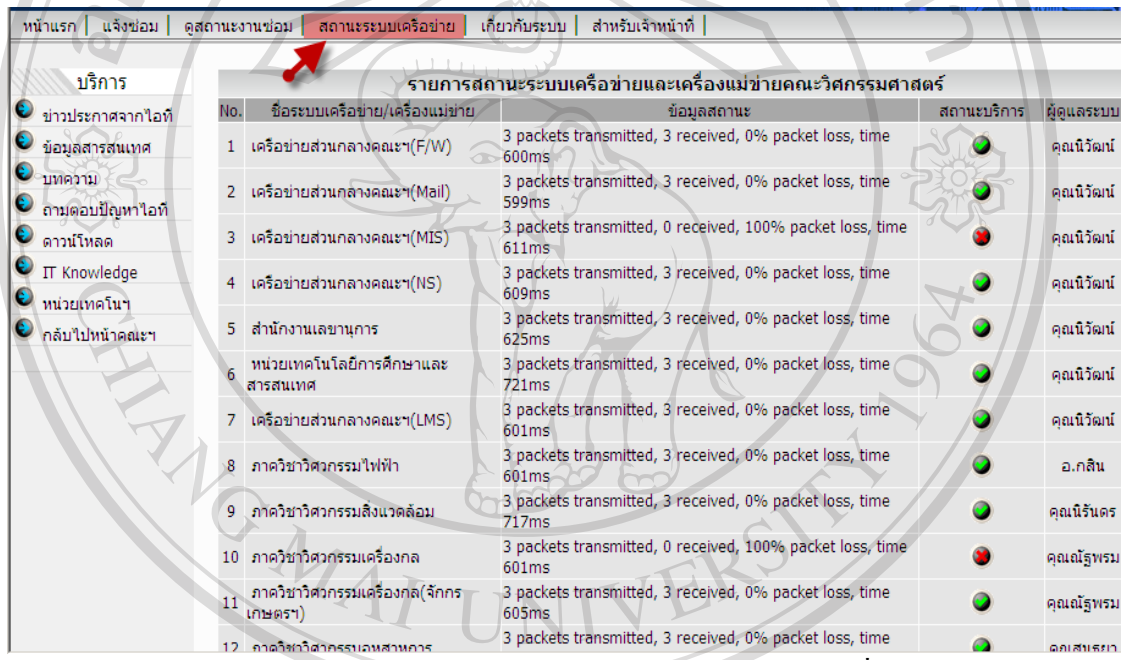

รูป ข.8 แสดงหน้าจอรายการสถานะระบบเครือข่ายและเครื่องแม่ข่าย

### (4) เกี่ยวกับระบบ ผูใชงานสามารถเขาดูรายละเอียดเกี่ยวกับการพัฒนาระบบสารสนเทศฯ และคําแนะนํา ี การใช้งานได้จากส่วนงานเกี่ยวกับระบบ ซึ่งคำแนะนำการใช้งาน จะสามารถทำการดาวน์โหลด คูมือการใชงานไดจากสวนงานนี้ดังรูป ข.9  $\sqrt{2}$  $\curvearrowright$

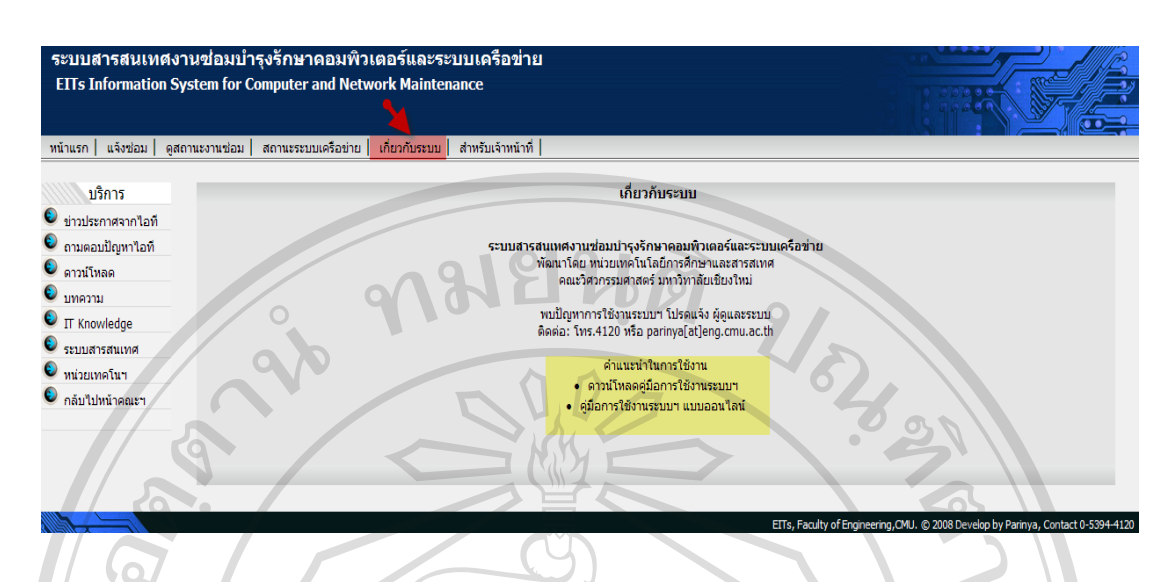

รูป ข.9 แสดงรายละเอียดเกี่ยวกับระบบ และคำแนะนำการใช้งานระบบฯ

# **ข.2 คูมือสวนการใชงานสวนเจาหนาที่**

เจาหนาที่หนวยเทคโนฯ สามารถเขาใชงานในหนาแรกเหมือนกับสวนของผูใชบริการและ ้มีหน้าที่รับผิดชอบปฏิบัติงานซ่อมบำรุงรักษา ได้โดยสามารถเข้าในส่วนการจัดการงานซ่อมบำรุง ไดซึ่งมีการจํากัดผูใชงานในสวนนี้ซึ่งผูปฏิบัติงานในสวนนี้จะตองทําการล็อกอินเขาสูระบบ จัดการงานซอมบํารุง ดังรูป ข.10

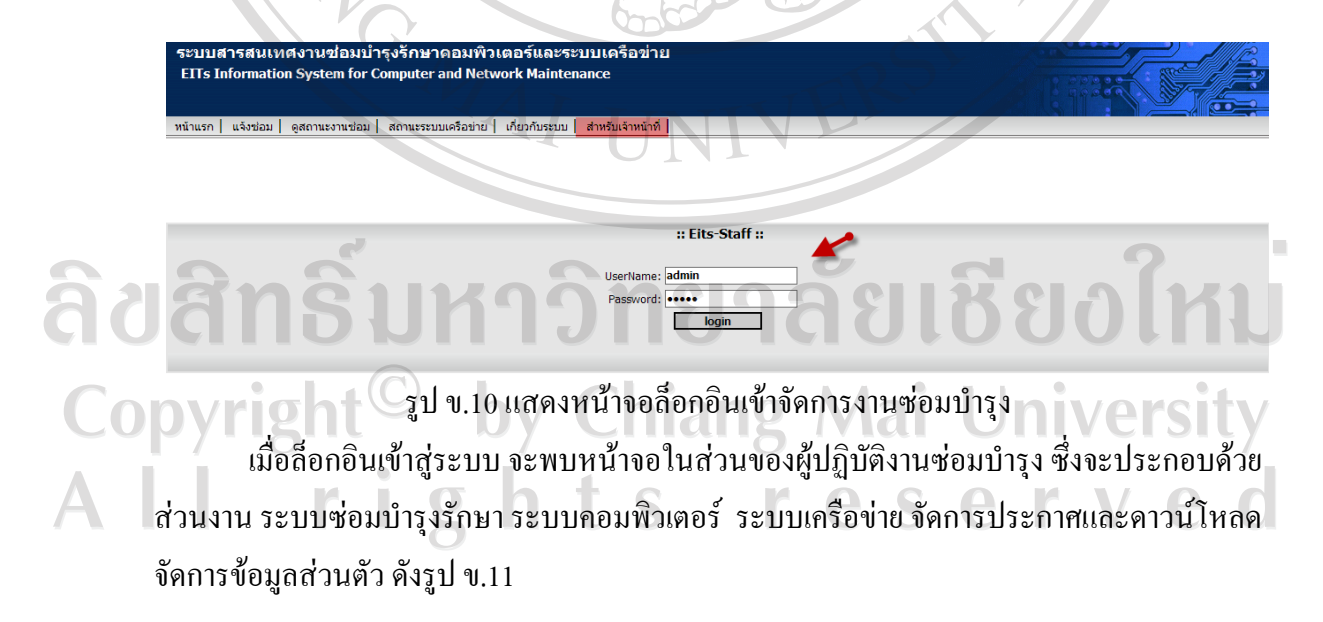

88

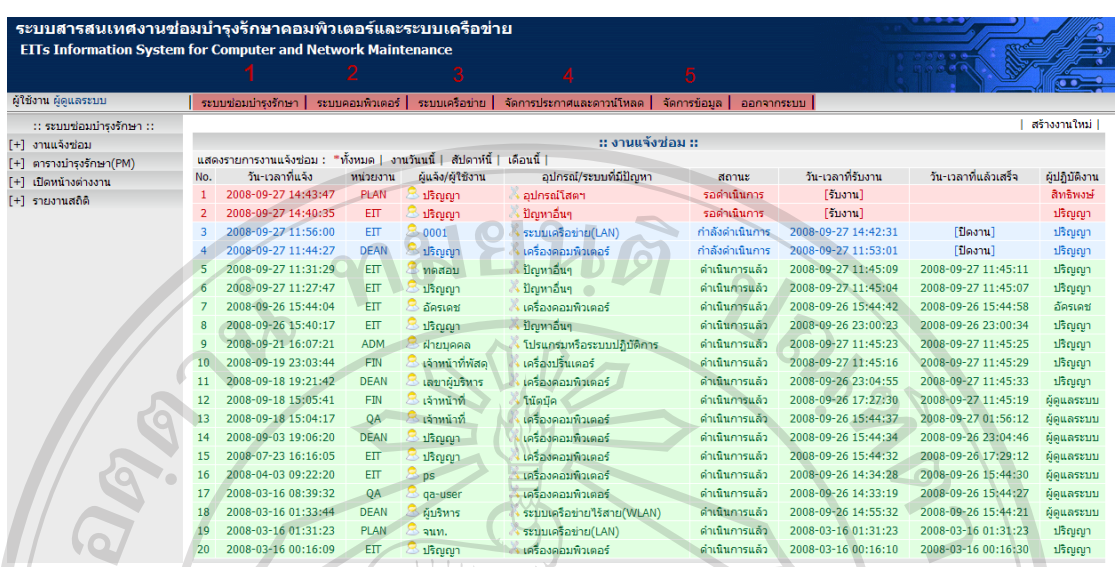

รูป ข.11 หน้าจอในส่วนงานจัดการงานซ่อมบำรุงรักษาคอมพิวเตอร์และระบบเครือข่าย ้ผู้ปฏิบัติงานซ่อมบำรุง จะสามารถเข้าไปจัดการงานในส่วนงานต่าง ๆ 5 ส่วนงาน ดังนี้ (1) ระบบซ่อมบำรุงรักษา

ผู้ปฏิบัติงานซ่อมบำรุง จะสามารถเข้าไปจัดการงานในส่วนนี้ได้ ซึ่งจะประกอบด้วย

- งานแจงซอม ในสวนงานนี้จะสามารถตรวจสอบรายการแจงซอม ตามวัน สัปดาหและ ประจำเดือน ผู้ปฏิบัติงานซ่อมฯ ต้องเข้ารับงานในความรับผิดชอบของตน โดยเลือก "รับงาน" ใน สวนงานนี้ทั้งนี้เจาหนาที่ในหนวยเทคโนฯ ทุกทาน สามารถทําการสรางงานแจงซอมได ในกรณทีี่ ทราบปญหาและอาการเสียจากแหลงอื่น ที่ไมไดแจงไวในระบบฯ โดยสามารถทําการเพิ่มงานแจง ซ่อมได้ โดยคลิกที่ สร้างงานใหม่ และระบุรายละเอียดปัญหา พร้อมมอบหมายผู้รับผิดชอบ ดังรูป ข.12

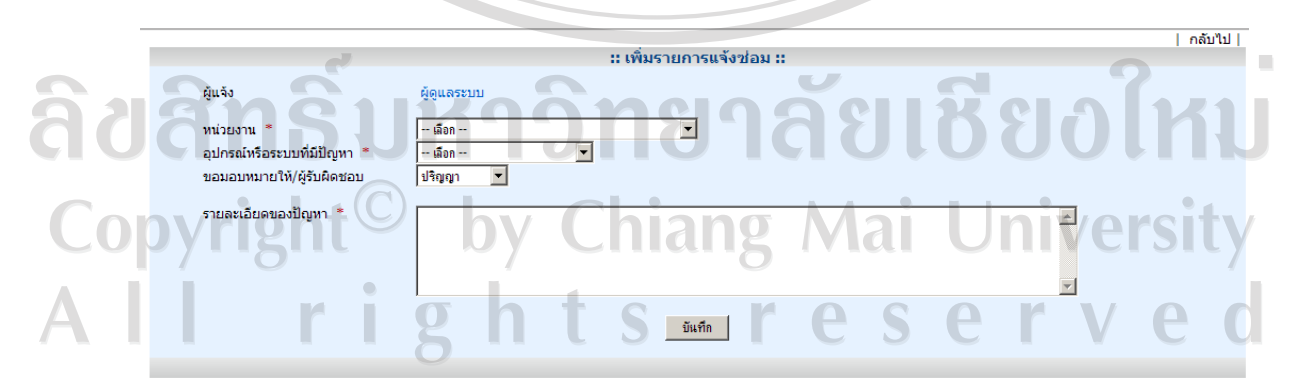

รูป ข.12 แสดงหน้าจอการเพิ่มรายการแจ้งซ่อม - ตารางบํารุงรักษา (PM) ในสวนงานนี้จะสามารถเขาดูรายละเอียดการซอมบํารุง ้ตรวจสอบดูสถานะการซ่อมบำรุงว่ารายการซ่อมแต่ละรายการนั้น มีการดำเนินการไปแล้วอย่างไร

89

สามารถทำการอัพเดทสถานะเมื่อดำเนินการซ่อมบำรุงรายการนั้นแล้ว รวมถึงสามารถแก้ไขและลบ รายการซ่อมบำรุงรักษาแต่ละรายการได้ ดังรูป ข.13 ทั้งนี้บุคลากรในหน่วยงาน ยังสามารถทำการ เพิ่มรายการซอมบํารุงไดโดยคลิกที่ สรางงานใหม และจะปรากฎหนาจอเพื่อปอนรายการซอม บํารุงรักษารายการใหมดังรูป ข.14

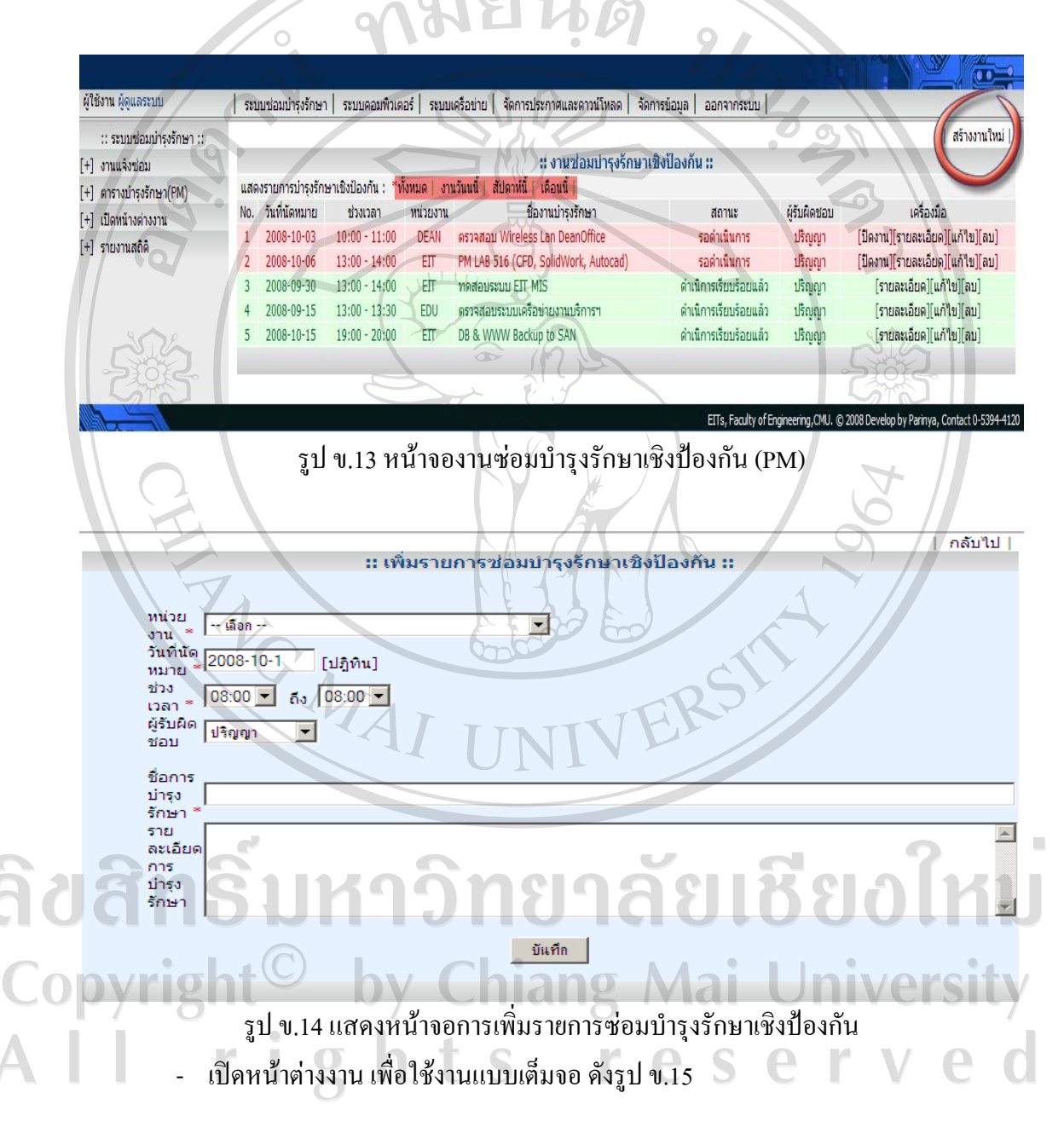

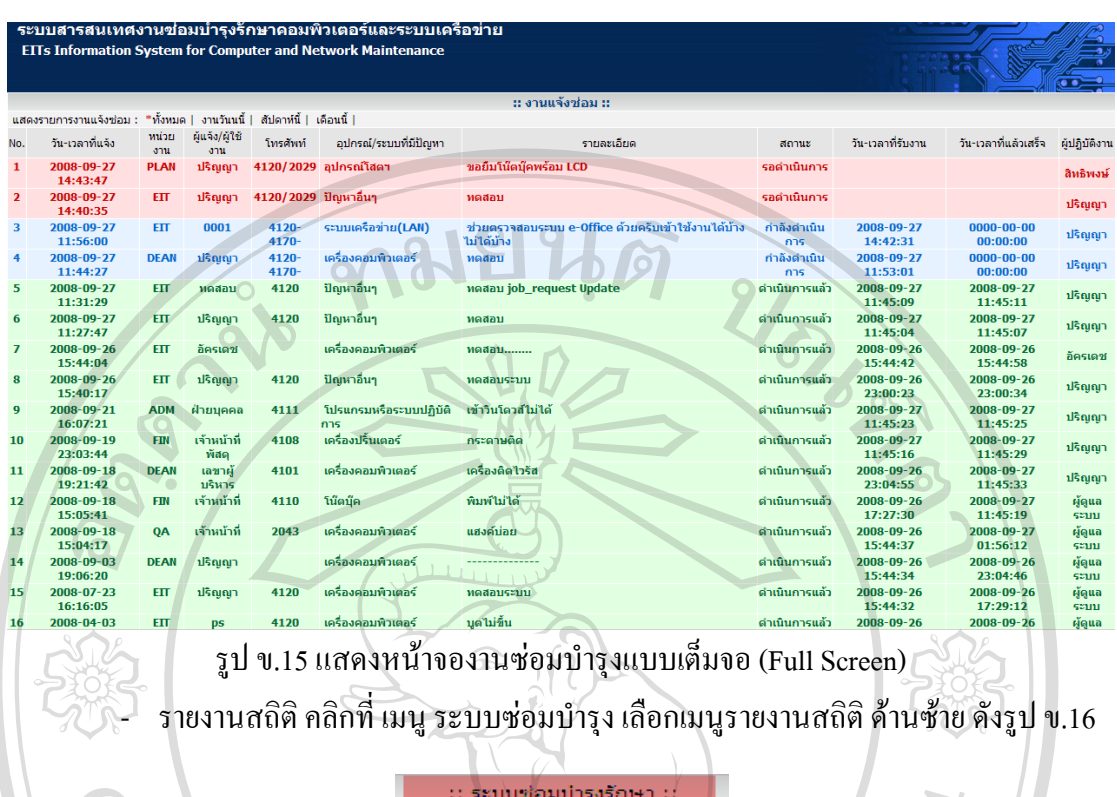

งานแจ้งช่อม ตารางบำรุงรักษา(PM) เปิดหน้างต่างงาน รายงานสถิติ

รูป ข.16 แสดงเมนูดานซายรายงานสถิติของระบบซอมบํารุงรักษา (2) ระบบคอมพิวเตอร์ ในส่วนงานระบบคอมพิวเตอร์จะเกี่ยวข้องกับ การจัดการกับข้อมูล เครื่องคอมพิวเตอร์ อุปกรณ์คอมพิวเตอร์ และอะไหล่ระบบคอมพิวเตอร์ ซึ่งในแต่ละส่วนงานจะ ี สามารถทำการเพิ่ม แก้ไข ดูรายละเอียดคอมพิวเตอร์ อุปกรณ์ และอะไหล่

- เครื่องคอมพิวเตอรจะมีการจัดการขอมูลเกี่ยวกับคอมพิวเตอรที่มีอยูในระบบ สามารถ ดูรายละเอียด สภาพสถานะเครื่องคอมพิวเตอร์ ดังรูป ข.17 ทำการเพิ่มเครื่องคอมพิวเตอร์ รูป ข.18  $\Box$  0 ทำการแก้ไขและลบเครื่องคอมพิวเตอร์ ดังรูป ข.19  $\Box$  Mai University

rights reserv

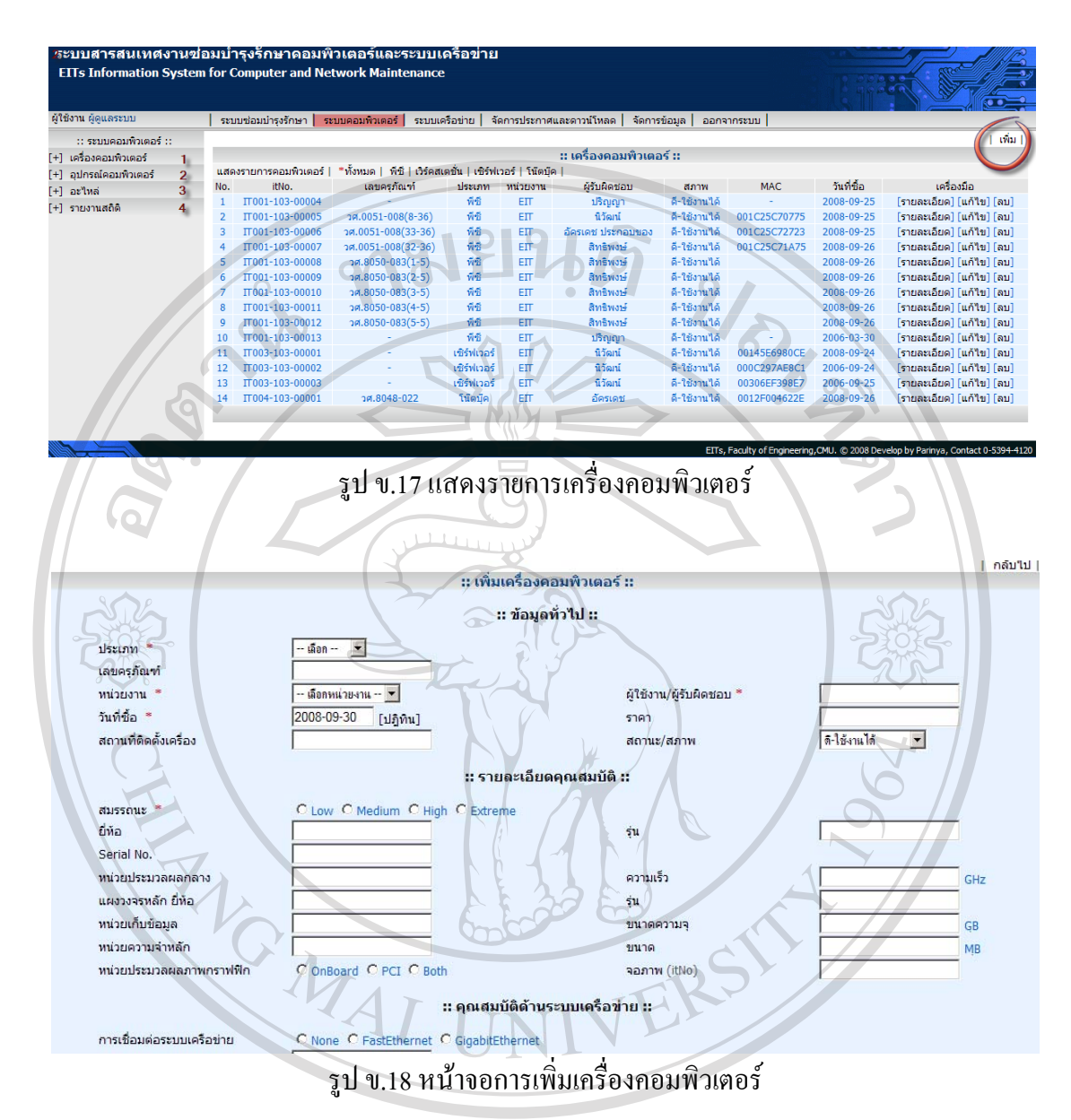

ลิขสิทธิ์มหาวิทยาลัยเชียงใหม Copyright<sup>C</sup> by Chiang Mai University All rights serve **re** 

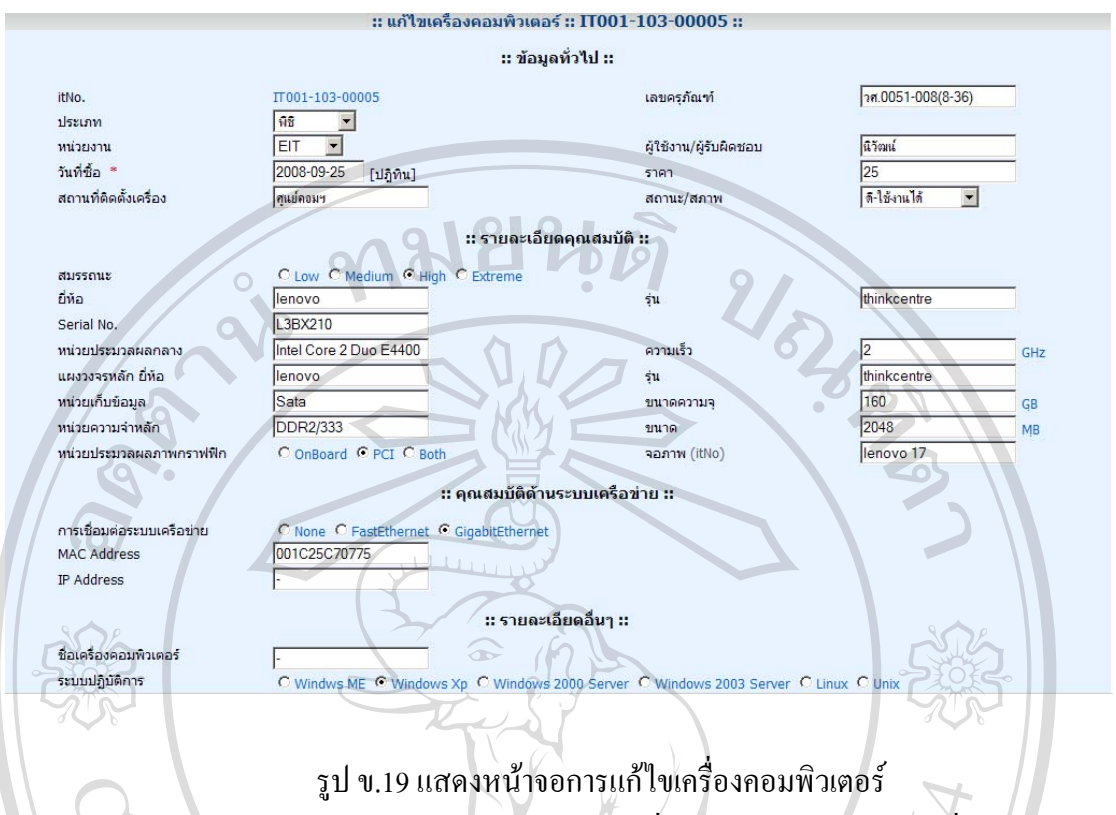

- อุปกรณคอมพิวเตอรจะมีการจัดการขอมูลเกี่ยวกับอุปกรคอมพิวเตอรที่มีอยูในระบบ สามารถดู สภาพสถานะอุปกรณ์คอมพิวเตอร์ ดังรูป ข.20 ทำการแก้ไขอุปกรณ์คอมพิวเตอร์ รูป ข. 21 ทำการจัดการรายละเอียด อุปกรณ์คอมพิวเตอร์ ดังรูป ข.22

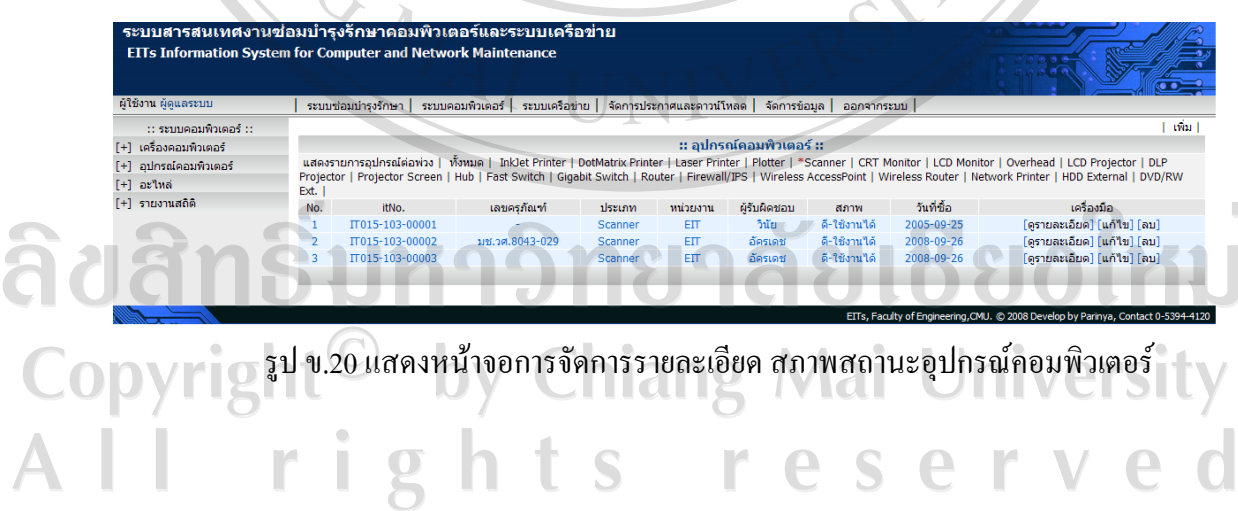

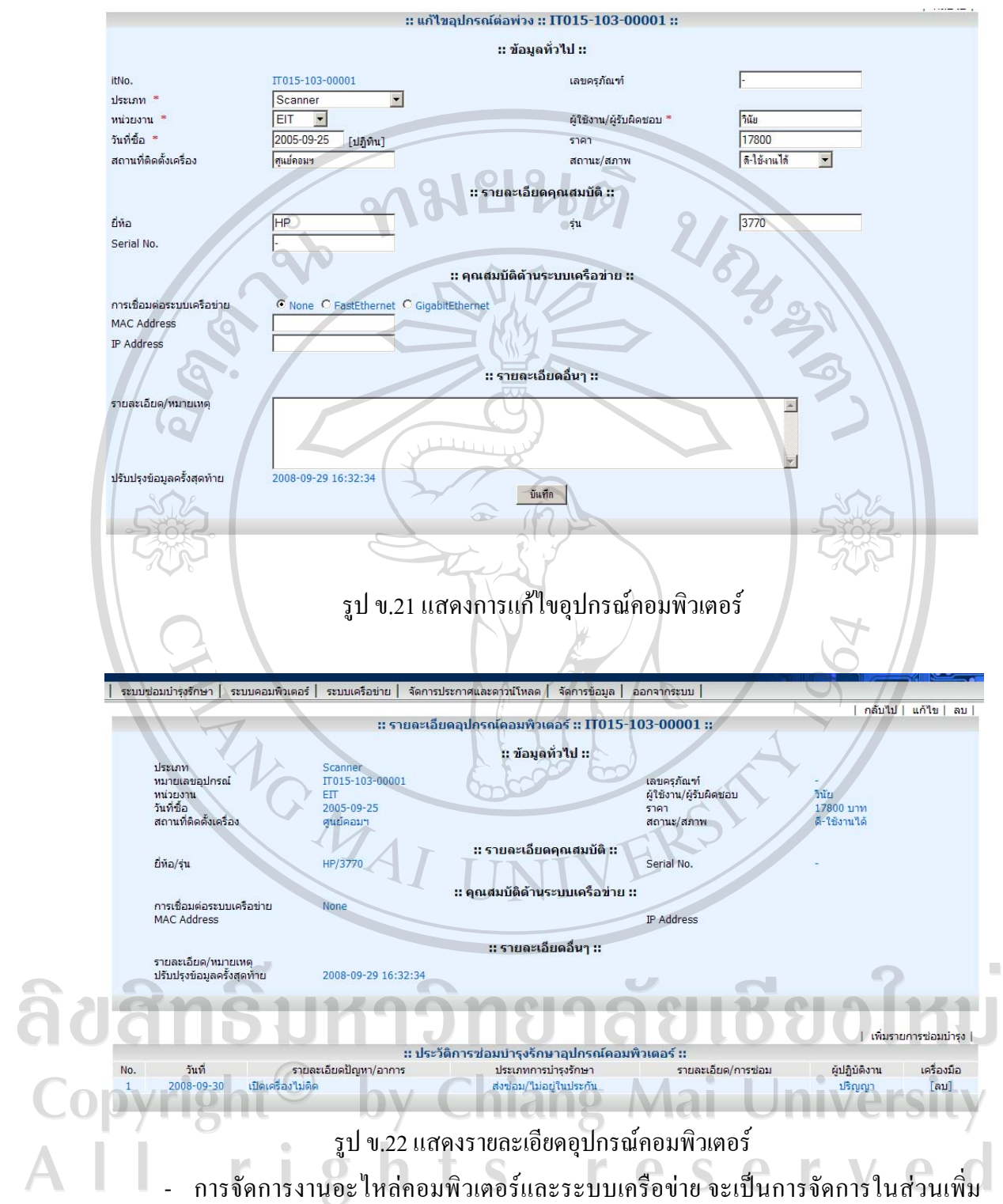

แกไข รายละเอียด ลบ อะไหลคอมพิวเตอรที่มีอยูในระบบ เชนเดียวกับการจัดการอุปกรณ คอมพิวเตอร์ แต่มีส่วนงานจัดการเพิ่มมาคือการเบิกใช้อะไหล่ และสถานะการเบิก ยืมใช้ อะไหล่ คอมพิวเตอร์ ดังรูป ข.23

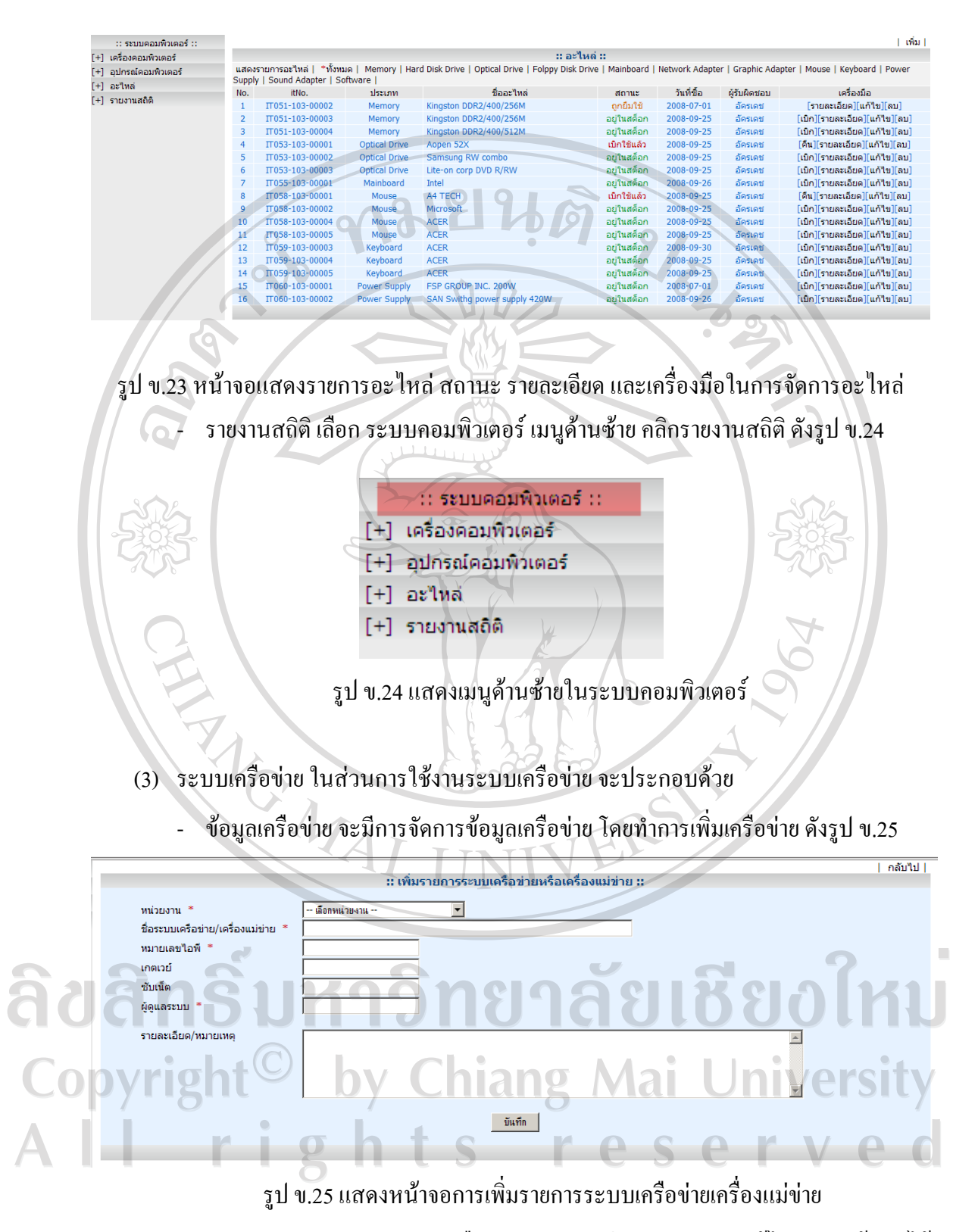

สามารถดูสถานะการทํางานเครือขาย ดูรายละเอียด รูป ข.26 แกไขและลบขอมูลได โดยคลิกเข้าไปตามส่วนที่ต้องการจัดการดังรูป ข.27

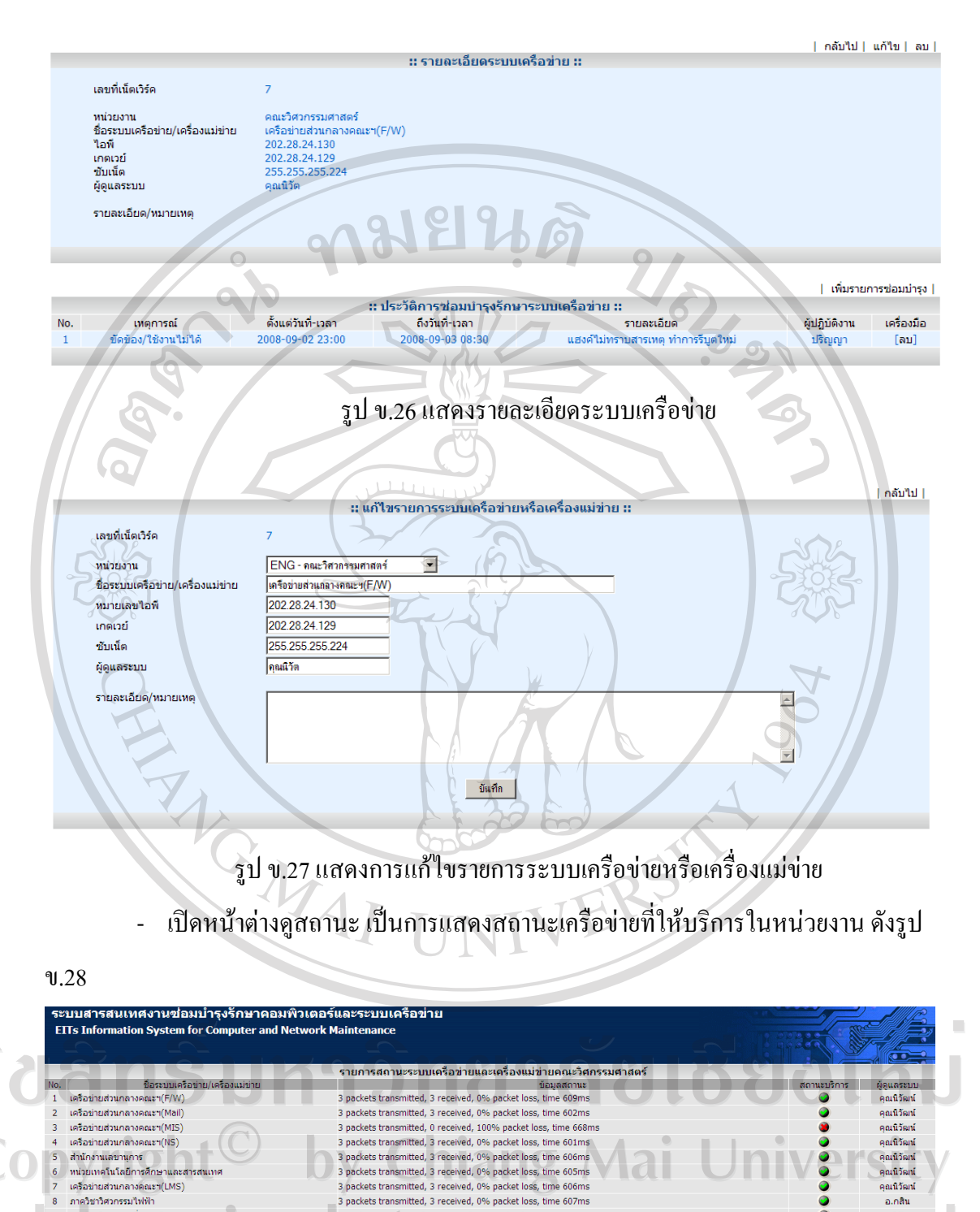

รูป ข.28 แสดงสถานะระบบเครือข่ายและเครื่องแม่ข่ายคณะวิศวกรรมศาสตร์

3 packets transmitted, 3 received, 0% packet loss, time 608ms<br>3 packets transmitted, 3 received, 0% packet loss, time 608ms<br>3 packets transmitted, 0 received, 100% packet loss, time 600ms

3 packets transmitted, 3 received, 0% packet loss, time 605ms<br>3 packets transmitted, 3 received, 0% packet loss, time 606ms

3 packets transmitted, 3 received, 0% packet loss, time 606ms

3 packets transmitted, 3 received, 0% packet loss, time 601ms

3 packets transmitted, 3 received, 0% packet loss, time 659ms

3 packets transmitted, 3 received, 0% packet loss, time 614ms

้<br>เครือข่ายส่วนกลางคณะฯ(LMS)<br>ภาควิชาวิศวกรรมไฟฟ้า

้กาควิชาวิศวกรรมสิ่งแวคล้อม

์<br>ภาควิชาวิศวกรรมอุหสาหการ

า<br>ภาควิชาวิศวกรรมคอมพิวเตอร์<br>องค์กรในกำกับคณะฯ(ERDI)

องค์กรในกำกับคณะฯ(ESC)

กาควิชาวิศวกรรมเหมืองแร่

ิภาควิชาวิศวกรรมเครื่องกล(จักกรเกษตรฯ)

 $\overline{\mathbf{8}}$ 

 $10$ 

 $\overline{\mathbf{H}}$ 

 $13$ 

 $\overline{14}$ 

15

 $16$ 

คณนิวัฒน์

.<br>คณนิวัฒน์ อเกลิน

คณนิรันตร

คุณณัฐพรม

คุณณัฐพรม

าณสนธยา

อ.เชี่ยวชาณ

คุณรุ่งโรจน์

อ.อนุชา

อ.ธนวิชย์

- รายงานสถิติคลิกเลือกระบบเครือขายคลิกรายงานสถิติในเมนูดานซาย ดังรูป ข.29

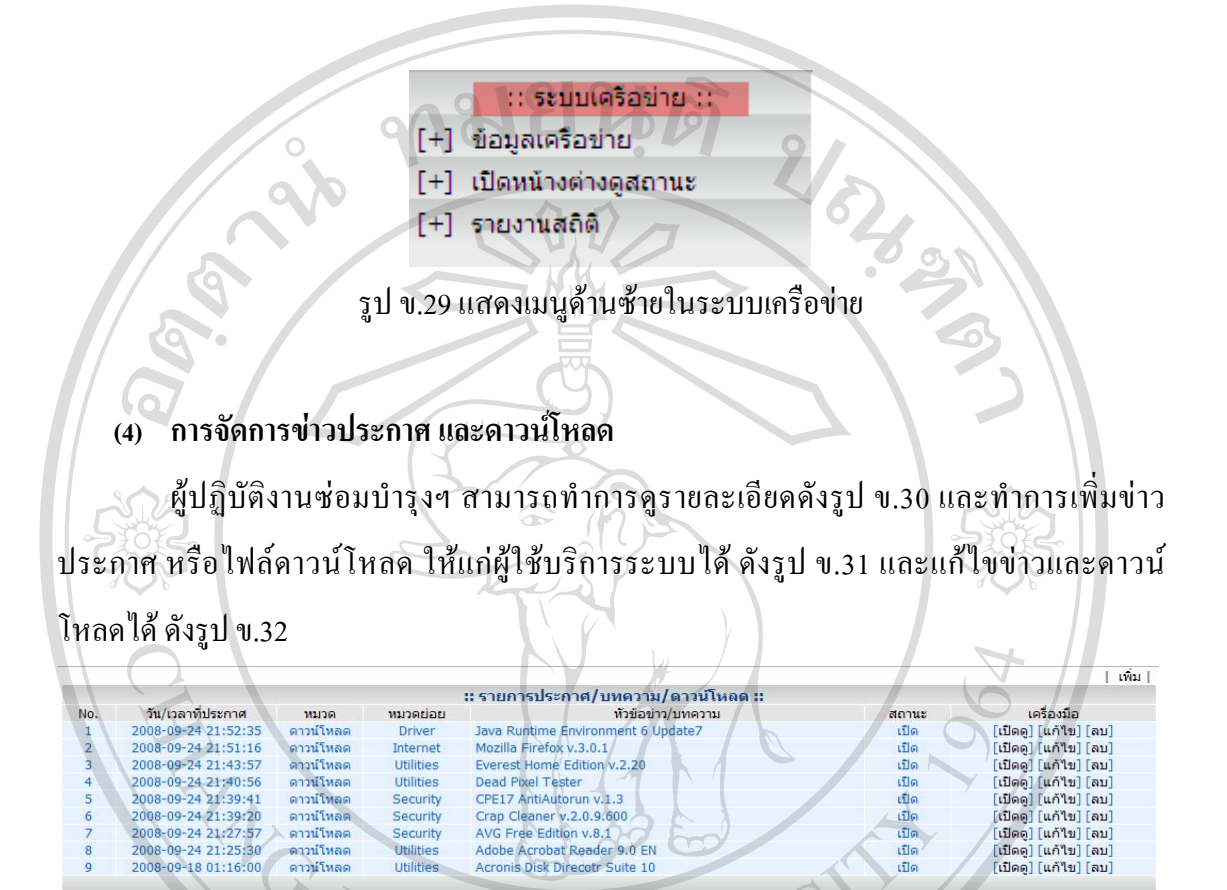

# รูป ข.30 หน้าจอหลักรายละเอียดข่าวประกาศ และดาวน์โหลด

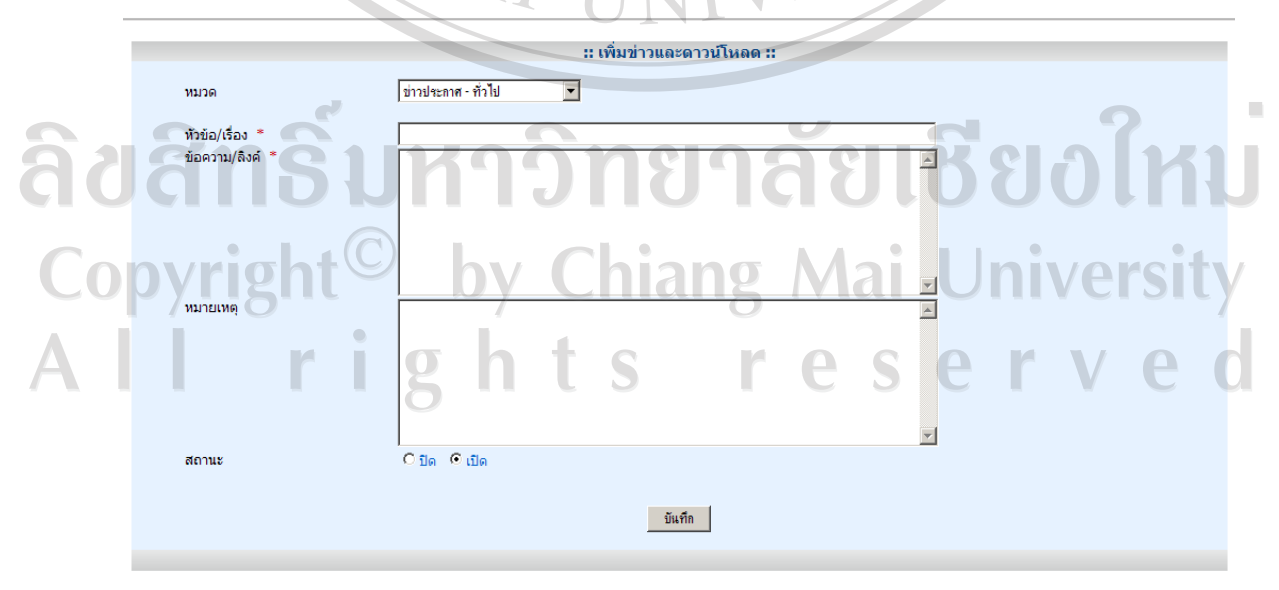

รูป ข.31 หนาจอการเพิ่มขาวประกาศและดาวนโหลด

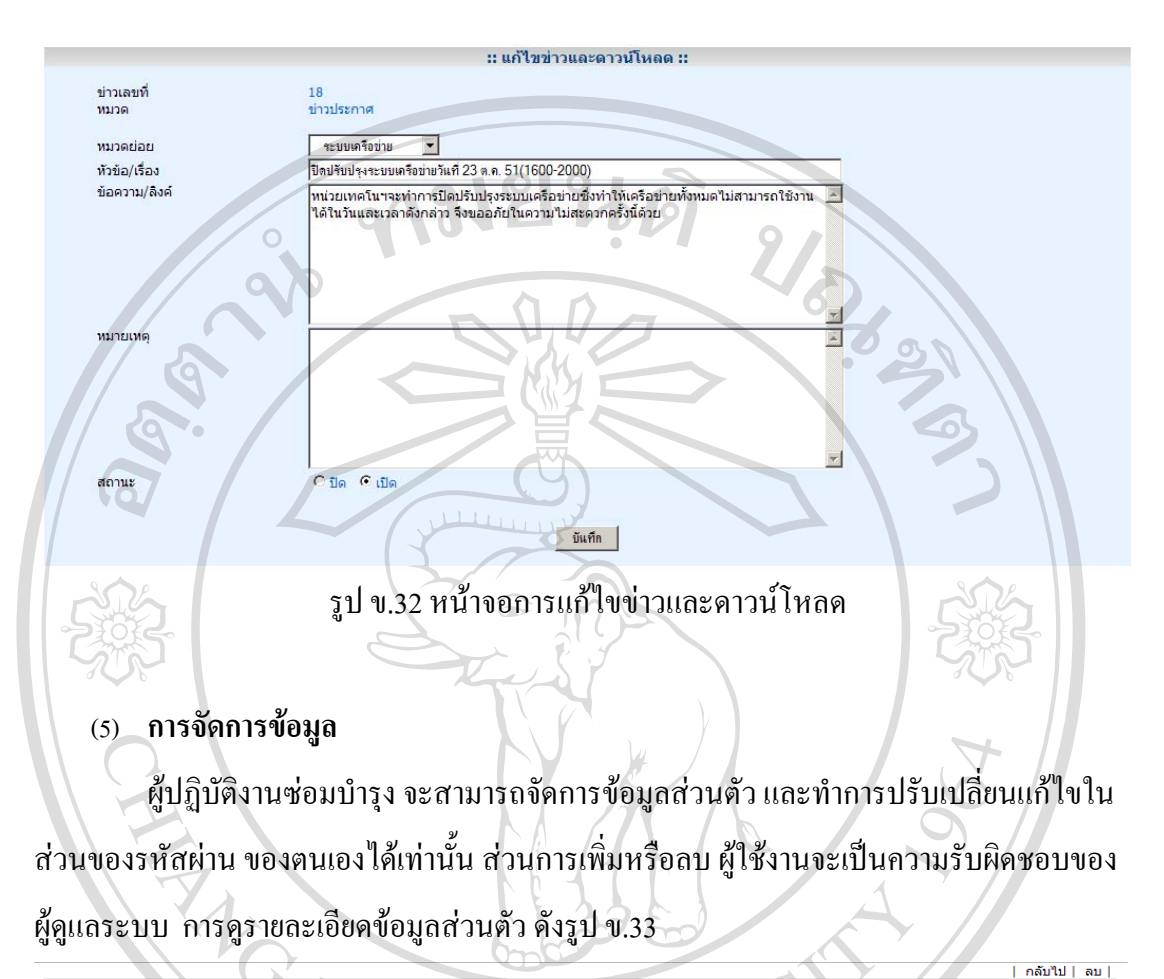

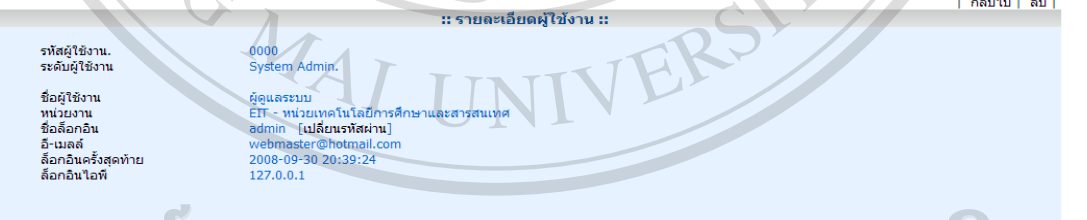

รูป ข.33 หนาจอแสดงรายละเอียดผูใชงาน

**Chiang Mai University ข.3 ผูดูแลระบบ**

a

ผู้ดูแลระบบมีสิทธิ์ในการเข้าถึงระบบได้ทุกส่วนงานซึ่งมีการใช้งานเช่นเดียวกับผู้ใช้งาน ที่เป็นบุคลากรหน่วยเทคโนโลยีการศึกษาและสารสนเทศ ดังที่ได้นำเสนอไปแล้วนั้น โดยผู้ดูแล ระบบจะมองเห็นหน้าจอเมนู ผู้ใช้งานระบบ ดังรูป ข.34 สามารถเรียกดู ปรับปรุง แก้ไข เพิ่ม ลบ ้ แก้ไขรายการผู้ใช้งานระบบหรือทำการเปลี่ยนรหัสผ่านของผู้ใช้งานได้ดังแสดงตัวอย่างในรูป ข.35

และ ข.36 นอกจากนี้ผู้ดูแลระบบสามารถเรียกดูรายงานสถิติหรือบันทึกการเข้าใช้งานของผู้ใช้งาน ทั้งหมดได

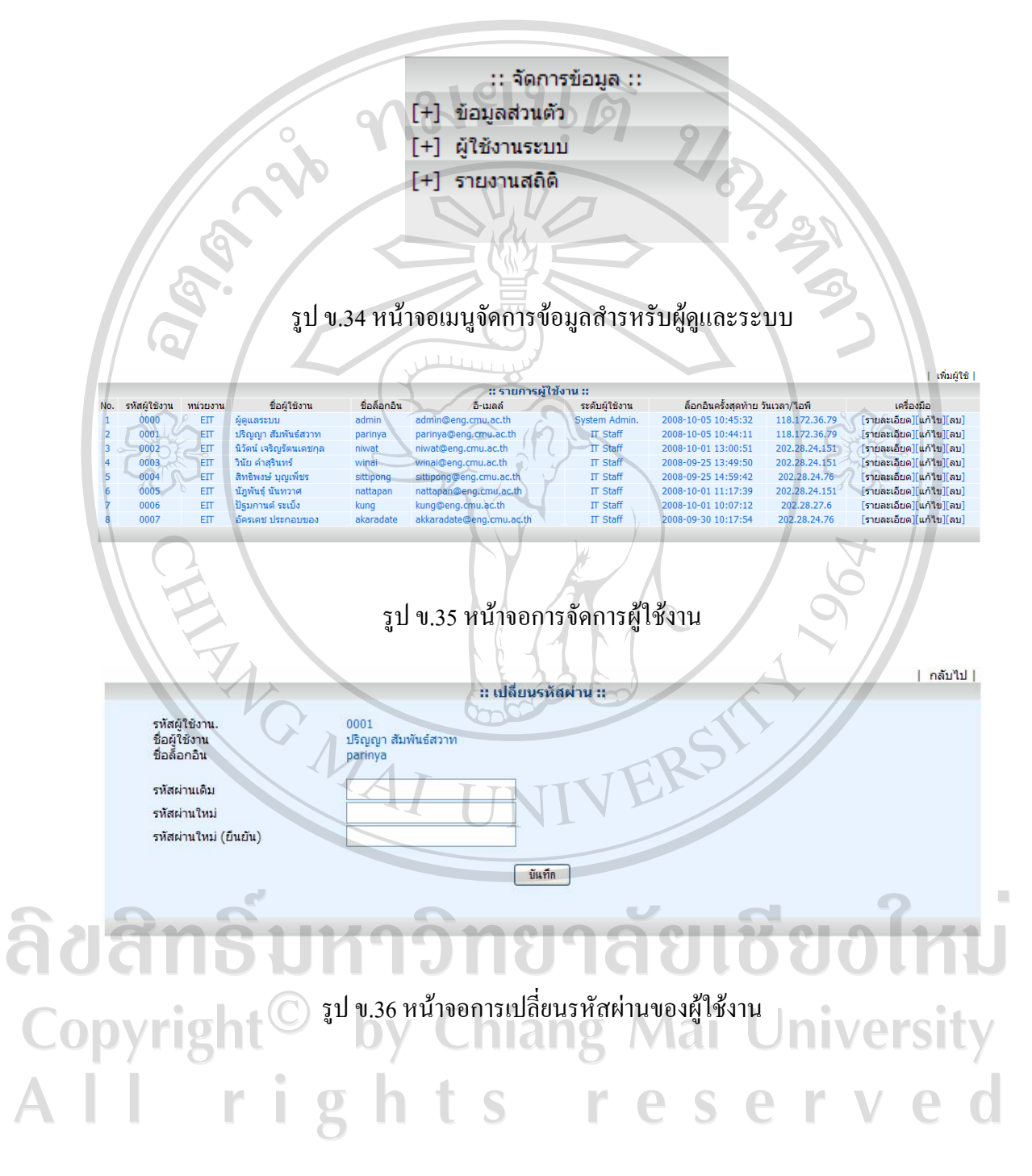

#### **ภาคผนวก ค**

#### **ตัวอยางแบบสอบถาม**

#### **แบบสอบถาม**

**"การพัฒนาระบบสารสนเทศเพื่อการจัดการงานซอมบํารุงรักษาคอมพิวเตอรและระบบเครือขาย" หนวยเทคโนโลยีการศึกษาและสารสนเทศ คณะวิศวกรรมศาสตรมหาวิทยาลัยเชียงใหม** จัดทำขึ้นเพื่อประโยชน์ในการจัดการงานซ่อมบำรุงรักษาคอมพิวเตอร์และระบบเครือข่าย เพื่อ สนับสนุนการทำงานให้มีประสิทธิภาพมากยิ่งขึ้น ทั้งนี้ได้จัดทำแบบสอบถามเพื่อนำไปประเมิน และสรุปผลการใชงาน เพื่อการพัฒนาระบบตอไป

โปรดทำเครื่องหมาย  $\checkmark$  ในช่องที่ท่านเห็นว่าเป็นจริงที่สุด โดยแบ่งระดับประสิทธิภาพ ดังนี้

- ระดับ 5 หมายถึงระบบมีประสิทธิภาพมากที่สุด
- ระดับ 4 หมายถึงระบบมีประสิทธิภาพมาก
- ระดับ 3 หมายถึงระบบมีประสิทธิภาพปานกลาง
- ระดับ 2 หมายถึง ระบบมีประสิทธิภาพน้อย
- ระดับ 1 หมายถึง ระบบมีประสิทธิภาพน้อยที่สุด

ลิขสิทธิ์มหาวิทยาลัยเชียงไหม Copyright<sup>©</sup> by Chiang Mai University All rights reserved

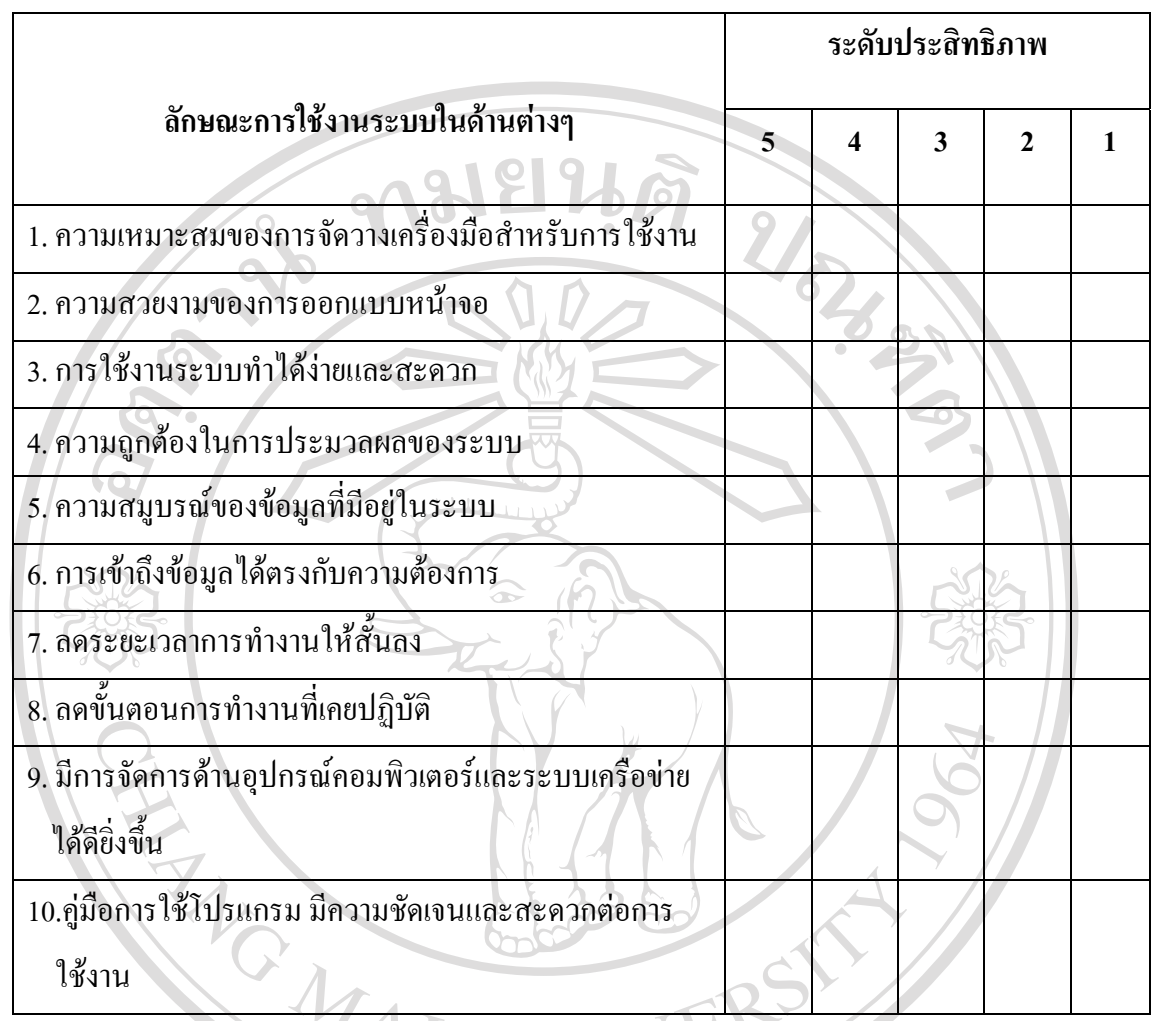

**ขอเสนอแนะและแนวทางในการปรับปรงและพ ุ ัฒนาระบบ**

<u>Jânsuk ûnsnaslis</u>s Copyright<sup>©</sup> by Chovan ที่ให้ความร่วมมือในการตอบแบบสอบถาม

.............................................................................................................................................................

## **ประวัติผูเขียน**

ชื่อ นายปริญญา สัมพ

วัน เดือน ปเกดิ 4 กรกฎาคม พ.ศ. 2521

ีประวัติการศึกษา สำเร็จการศึกษาระดับปริญญาตรี วิศวกรรมศาสตรบัณฑิต

URBAN

สาขาวิศวกรรมคอมพิวเตอร์ ปีการศึกษา 2545

ประสบการณ์ทำงาน พ.ศ. 2547 – ปัจจุบัน นักวิชาการคอมพิวเตอร์

ึ คณะวิศวกรรมศาสตร์ มหาวิทยาลัยเชียงใหม่

2545 – 2547 เจาหนาที่เทคโนโลยีสารสนเทศ

บริษัท มาสเตอร์ สกิลล์ คอร์ปอเรชั่น จำกัด กรุงเทพ

ลิขสิทธิ์มหาวิทยาลัยเชียงใหม Copyright<sup>©</sup> by Chiang Mai University All rights reserved